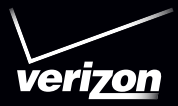

# User's Guide

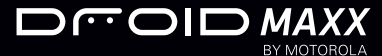

Download from Www.Somanuals.com. All Manuals Search And Download.

# **Check it out**

When you're up and running, be sure to explore what your smartphone can do.

- **• Watch:** Experience crisp, clear photos, movies, and videos on your large 5" Super AMOLED HD display. See "**[Photos &](#page-42-0)  videos**[" on page](#page-42-0) 41.
- **• Automate:** Optimize your smartphone and conserve battery power with Motorola Assist. See "**[Motorola Assist](#page-23-0)**" [on page](#page-23-0) 22.
- **• Speed:** Browse and navigate at 4G LTE network speeds. See "**Browse**[" on page](#page-40-0) 39 and "**[Locate & navigate](#page-47-0)**" on [page](#page-47-0) 46.
- **• Connect:** Reach out and connect with Wi-Fi networks, Bluetooth® devices, or just by touching NFC phones. See "**[Connect & transfer](#page-50-0)**" on page 49.

**Tip:** You don't need to carry this guide with you. You can view all of these topics in your smartphone—from the home screen  $\tan \text{Aops}$   $\Rightarrow \bullet$  **Help**, tap **a** in the top left, then tap **On-device tutorials**, **FAQs**, or **How-tos**.

# **Contents**

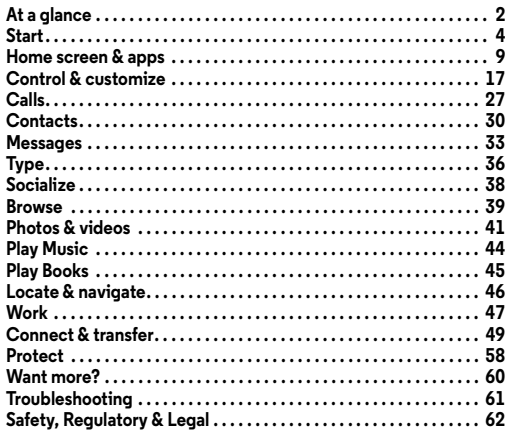

# <span id="page-3-0"></span>**At a glance**

# **First look**

Are you ready for life on the bleeding edge? Droid MAXX takes you there in style.

**Bleeding edge performance:** Blazing speed and performance wrapped in a tough Keylar® shell.

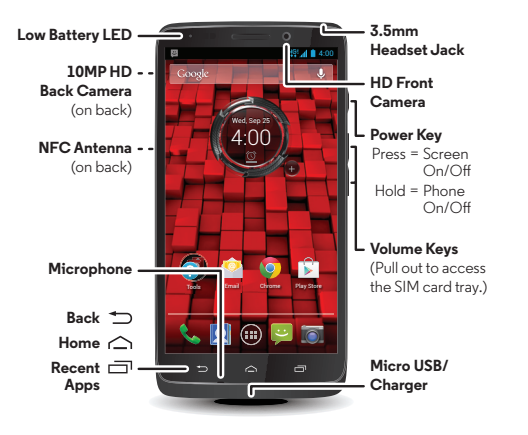

**Maximum power:** Power to last all day and all night, always ready for more, at home, work, or on the go.

**Note:** Your smartphone may look a little different.

#### **Tips & tricks**

- **• Start:** The SIM card is pre-installed in your smartphone. Just charge up, power on, and register. See "**Start**[" on page](#page-5-0) 4.
- **• Low Battery LED:** This LED lights up when you plug in your charger and the smartphone's battery level is too low to power on the display. It means that your smartphone is charging and will be ready to use shortly.
- **• Top topics:** Just want a quick list of what your smartphone can do? See "**[Top topics](#page-4-0)**" on page 3.
- **• More:** All your questions answered, right on your smartphone. Just tap  $\bigcup$  and tell your smartphone what you want help with. Or tap Apps (...) > **2** Help. Want even more? See "**Get more!**[" on page](#page-61-1) 60.

**Note:** Certain apps and features may not be available in all countries.

**SAR** 

This product meets the applicable limit for exposure to radio waves (known as SAR) of 1.6 W/kg (FCC &

IC). The limits and guidelines include a substantial safety margin designed to assure the safety of all persons, regardless of age and health. The highest SAR values measured for this device are listed in the regulatory information packaged with your product.

**Note:** When using the product while worn on your body, maintain a distance of 2.5 cm (1 inch) from the body to ensure compliance with SAR requirements. Note that the product may be transmitting even if you are not making a phone call.

# <span id="page-4-0"></span>**Top topics**

Check out what your smartphone can do.

- **•** Personalize your smartphone: see "**[Redecorate your](#page-11-0)  home**[" on page](#page-11-0) 10.
- **•** Make a quick change: see "**[Quick settings](#page-22-0)**" on page 21.
- **•** Go online: see "**Browse**[" on page](#page-40-0) 39.
- **•** Explore: see "**[Google Play™](#page-9-0)**" on page 8.
- **•** Find apps: see "**[Download apps](#page-15-0)**" on page 14.
- **•** Be social: see "**Socialize**[" on page](#page-39-0) 38.
- **•** Find it yourself: see "**[Locate & navigate](#page-47-0)**" on page 46.
- **•** Take a photo: see "**[Take photos](#page-43-0)**" on page 42.
- **•** Connect to Wi-Fi: see "**[Wi-Fi Networks](#page-52-0)**" on page 51.
- **•** Watch a movie: see "**[Play Movies & TV](#page-44-0)**" on page 43.
- **•** Protect your smartphone: see "**[Screen lock](#page-59-1)**" on page 58.
- **•** Watch interactive guided tutorials: see "**Help**[" on page](#page-12-0) 11.
- **•** Get all the help you need: see "**Get more!**[" on page](#page-61-1) 60.

#### **Tips & tricks**

- **•** Intuitive: To get started quickly, tap Apps  $(\mathbb{R}) \rightarrow \mathbb{R}$  Help for interactive tutorials.
- **• Helpful:** To quickly change common smartphone settings, drag the status bar down and tap  $\bigstar$  in the upper right. For even more settings, tap **Settings**.

# <span id="page-5-0"></span>**Start**

**4**

# **Assemble & charge battery**

Your SIM card is pre-installed in your smartphone. If you need to replace your SIM, pull the volume keys/SIM tray out of the smartphone as shown in step 1. Otherwise, just charge up and turn on.

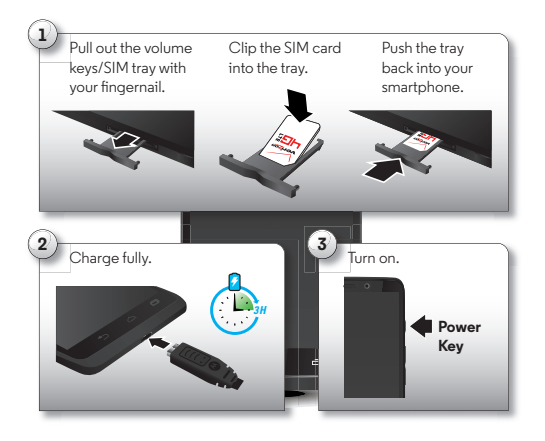

**Caution:** Before using your smartphone, please read the safety, regulatory, and legal information provided with your product.

#### **Tips & tricks**

- **• SIM tray:** The SIM tray is integrated with the volume keys. To remove the SIM tray, slide your fingernail under the volume keys on the side of your smartphone and pull out.
- **• Power/Sleep key:** To make the screen sleep or wake up, press the Power key. To turn your smartphone on or off. press and hold the Power key.
- **• Low Battery LED:** The LED lights up when the battery is too low to power on your smartphone. Connect the charger and let the battery charge for a few minutes before you try to power on.
- **• Battery:** Squeeze every bit of juice out of your battery. See "**[Battery life](#page-6-0)**" on page 5.

**Warning:** Don't try to remove or replace the battery yourself—doing so may damage the battery and could cause burning and injury. If your smartphone becomes unresponsive, try a reboot—press and hold both the Power and the Volume Up keys for about 15 seconds.

# <span id="page-6-0"></span>**Battery life**

Your smartphone gives you tons of information and apps at 4G LTE speed. Depending on what you use, that can take a lot of power.

To see what's using up battery power, tap Apps > **Settings** <sup>&</sup>gt; **Battery**. To set automatic rules to save power, tap Apps <sup>&</sup>gt; **Assist** (see "**[Motorola Assist](#page-23-0)**" on page 22).

When the battery level is low, your smartphone will prompt you to activate battery saver mode. To manually activate this feature, tap Apps <sup>&</sup>gt; **Settings** <sup>&</sup>gt; **Battery** <sup>&</sup>gt; **Battery Saver,** and tap the switch to turn it . ON

#### **Tips & tricks**

To save even more battery life between charges, you could reduce:

- **•** Wi-Fi and Bluetooth® use: Tap Apps <sup>&</sup>gt; **Settings**, then tap the switch next to **Wi-Fi** or **Bluetooth** to turn them OFFwhen you don't need them.
- GPS use: Tap Apps (**00) → Settings → Location access**, and uncheck **GPS satellites**.
- **•** Display brightness: Tap Apps  $\left(\mathbf{w}\right) \rightarrow \mathbf{S}$  **Settings**  $\rightarrow$  **Display** > **Brightness** <sup>&</sup>gt; (dimmer setting).
- Display timeout delay: Tap Apps  $(\cdot\cdot\cdot)$  **+ Settings** > **Display** <sup>&</sup>gt; **Sleep** <sup>&</sup>gt; (shorter setting).
- **•** Widgets that stream information to your home screen, like news or weather.
- **•** Unused online accounts that you registered: Tap Apps > **Settings**. Go to the **ACCOUNTS** section, and tap the one you want to remove. Tap it again, then tap Menu <sup>&</sup>gt; **Remove account**.
- **•** Recording or watching videos, listening to music, or taking pictures.

# **Wireless Charging**

Charge your smartphone without wires. Just place it on an optional Qi (pronounced "chee") charging pad accessory. Inductive charging coils in the smartphone receive electricity wirelessly from the charging pad.

Follow the instructions on your screen, and align the circle on the screen with the circle on the pad for best results.

Your smartphone shows battery charging status as it charges.

### **Register**

After you power on, let the Setup Wizard walk you through the registration process.

If you use Gmail™, you already have a Google™ account—if not, you can make an account now. When you sign in with your Google account, all your contacts, calendar, and email automatically appear, just like magic.

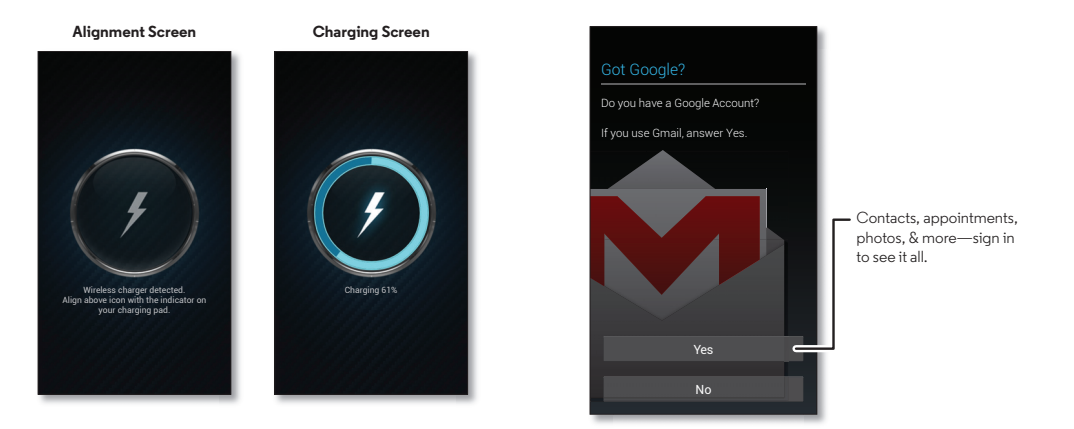

**Tips & tricks**

- **• Wi-Fi network:** Conserve your monthly data allowance by switching from the Verizon network to a Wi-Fi network for your internet connections. Drag the status bar down and tap <sup>&</sup>gt; **Wi-Fi**. There's more in "**[Wi-Fi Networks](#page-52-0)**" on [page](#page-52-0) 51.
- **• Reboot:** If your smartphone becomes unresponsive, try a reboot—press and hold both the Power and the Volume Up keys for about 15 seconds.
- **• Accounts:** To add, edit, or delete accounts, tap Apps → Settings. Under ACCOUNTS, tap  $+$  Add account to add one. Or, tap an account > Menu <sup>&</sup>gt;**Remove account** to delete it from your smartphone, if allowed. To set up email accounts, see "**Email**[" on page](#page-35-0) 34.

For help with your Google™ account, visit **www.google.com/accounts**.

**• Contacts:** To get your contacts from your old phone, you have options. If your old phone was also an Android and you used the Android Backup and Restore feature, your contacts automatically appear on your new smartphone. Otherwise, use the Migrate app in "**[Old phone to new phone](#page-8-0)**" on [page](#page-8-0) 7. Or, visit **www.motorola.com/transfercontacts**.

**Note:** This smartphone supports apps and services that may use a lot of data, so make sure your data plan meets your needs. Contact Verizon Wireless for details.

# <span id="page-8-0"></span>**Old phone to new phone**

Moving your photos, music, text & call history, contacts and more from your old Android smartphone is quick and painless.

- **1** On your old Android smartphone, download the Motorola Migrate app on Google Play™ to get started.
- **2** Start the Migrate app (tap Apps (...)  $\rightarrow \sim$  **Migrate**) on both smartphones.
- **3** Tap **Next** on your new smartphone and follow the on-screen instructions.

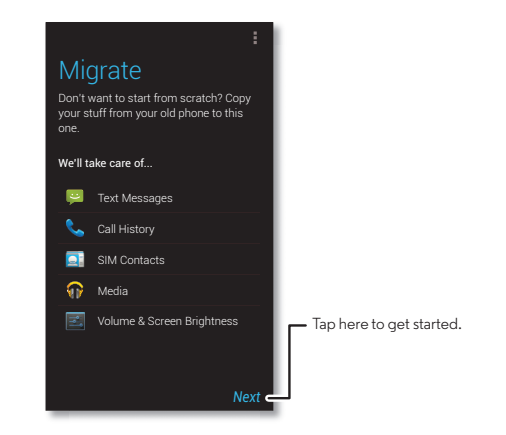

#### **Tips & tricks**

- **•** While you're migrating, you can keep using your smartphone.
- **•** If you didn't migrate when setting up your new smartphone, you can always do it later.

# <span id="page-9-0"></span>**Google Play™**

Google Play is a new digital content experience from Google where you can find and enjoy your favorite music, movies, TV shows, books, magazines, and Android apps and games. It's your entertainment hub: you can access it from the web or from your Android device, and all your content is instantly available across your devices.

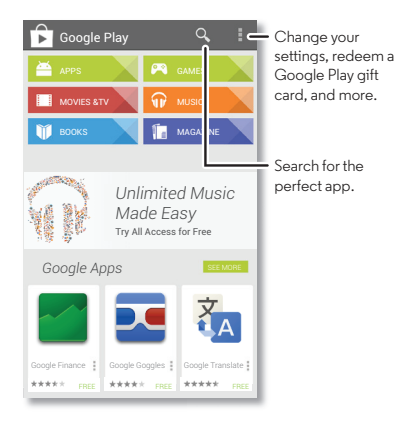

#### **Tips & tricks**

- **•** Find out more about **Google products:** See **www.google.com/about/products**.
- **•** Log in or open a **Google account:** Visit **www.google.com/accounts**.
- **• Google help:** See **www.google.com/support**.
- **Download Android apps:** Tap Apps  $(\mathbf{u}) \rightarrow \mathbf{P}$  Play Store.
- **•** Access all of your files **in the cloud:** Check out "**[Your cloud](#page-57-0)**" [on page](#page-57-0) 56.

# <span id="page-10-0"></span>**Home screen & apps**

# **Quick start: Home screen & apps**

Start from the home screen to explore apps and more.

- **• Home screen:** You'll see the home screen when you turn on your smartphone or tap Home  $\bigcap$ .
- **• App & widget list:** To show all of your apps and widgets, tap Apps  $\left(\cdots\right)$ . (To see widgets, touch **WIDGETS** at the top.)

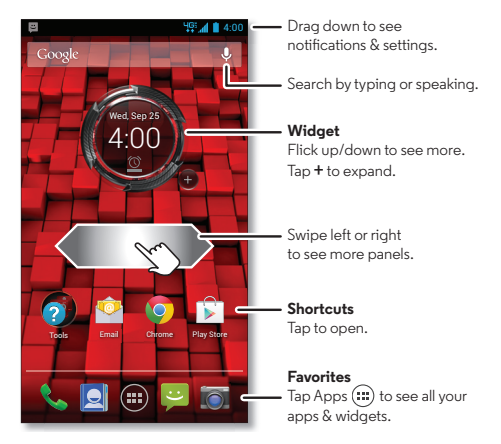

**• More:** To download more apps and widgets on Google Play™ Store, tap Apps (...) → **Play Store**.

#### **Tips & tricks**

- **• Pages:** To show other pages of shortcuts and widgets, swipe the home screen left or right.
- **• Settings:** To quickly open settings, drag the status bar down and tap  $\overleftrightarrow{D}$  **>**  $\overleftrightarrow{D}$  **Settings.**
- **Uninstall:** To uninstall apps, tap Apps (\*\*), touch and hold an app, then drag it to **Uninstall** (if available).

### <span id="page-11-0"></span>**Redecorate your home**

For quick access to your favorite things, customize your home screen the way you want.

- **• Change wallpaper:** Touch and hold an empty spot on your home screen to choose your wallpaper.
- **• Create shortcut groups:** You can group app shortcuts together on your home screen to organize them.

To create a shortcut group on your home screen, drag one shortcut onto another. Add more shortcuts by dragging them onto the first shortcut. To name the group, tap it and enter a name below the apps.

**• Add shortcuts & widgets:** Tap Apps (:::), touch and hold an app or widget, then drag it to one of your home screen pages. To see all your apps and widgets, tap Apps (...) and swipe the menu screen to the left, or tap **APPS** or **WIDGETS** at the top.

**Tip:** Some apps include widgets. To download apps, tap Apps <sup>&</sup>gt; **Play Store**.

- **• Resize widgets:** You can resize some widgets—touch and hold a widget until you feel a vibration, then release. Drag the blue circles at the edges to resize.
- **• Move or delete widgets & shortcuts:** Touch and hold a widget or shortcut until you feel a vibration, then drag it to another spot, another page, or **Remove** at the top of the screen.
- **• Ringtones and more:** For more about customizing, see "**[Control & customize](#page-18-0)**" on page 17.

# <span id="page-12-0"></span>**Help**

How do you do it? Watch a tutorial. Read a how-to. Talk to someone. Find out anything about your smartphone.

**Find it:** Tap Apps  $\left(\mathbf{m}\right) \rightarrow \mathbf{P}$  **Help** 

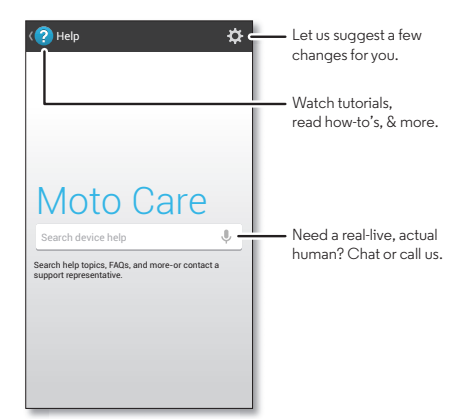

# **Search**

Type text in the Google Search box at the top of the home screen, or tap  $\bigcup$  for Google Voice Search™.

As you type, suggestions appear below the search field:

- **•** To search for a suggestion, touch it.
- To search for text in the search field, tap  $\mathsf Q$  on the touchscreen keyboard.

**Tip:** To close the touchscreen keyboard, tap Back  $\bigcirc$ .

#### **Google Now™**

What's going on in your world? Current traffic, weather, stocks, sports scores, your appointments. The right information at just the right time.

To get started, touch and hold Home  $\bigcap$ , then swipe up to the Google icon  $\circled{ }$ .

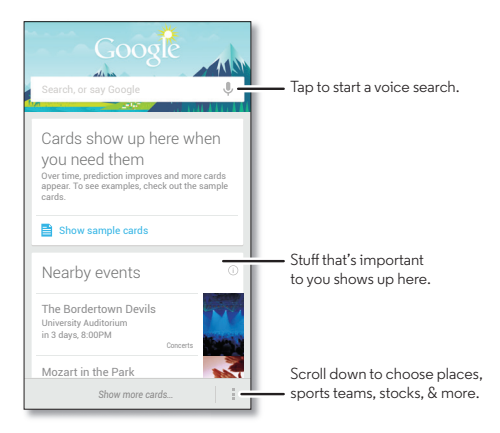

To turn Google Now on/off, set your preferences, or learn more, open Google Now, scroll to the bottom of the screen. and tap Menu <sup>&</sup>gt; **Settings** <sup>&</sup>gt; **Google Now**.

# <span id="page-13-0"></span>**Touchless control**

Tell your smartphone what you want without touching it, even if it's asleep on the table. Get directions using Google Voice Search, check voicemail, play your favorite song.

- **Train it:** Tap Apps  $\left(\cdot\right)$  >  $\bullet$  **Settings** > **Touchless Control** to train your smartphone to recognize your voice.
- **• Remember it:** The magic words to wake up your smartphone are, "**OK Google Now**."
- **• Say it:** Just say, "OK Google Now" followed by a command, whenever you need something. For a list of commands, say, "OK Google Now, **help me**."
- **• Find it:** Misplaced your smartphone? Just say, "OK Google Now, **call my Droid**."

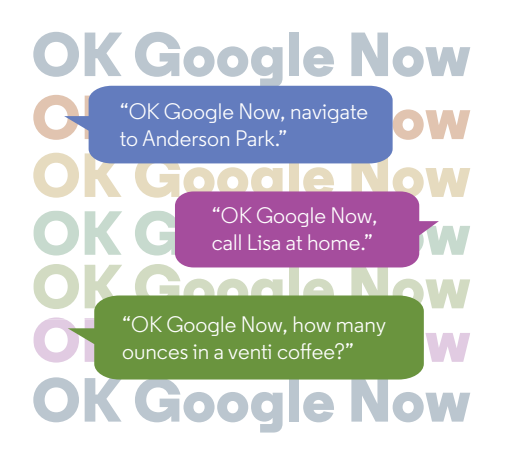

## **Status & notifications**

At the top of the screen, icons on the left notify you about new messages or events. If you don't know what an icon means, drag the status bar down for details.

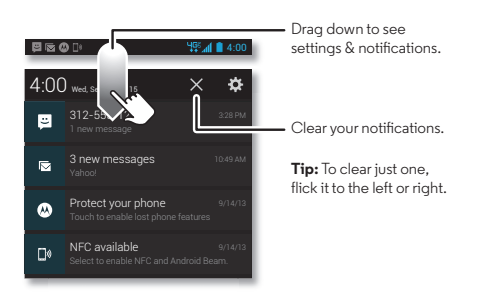

**Tip:** To quickly change common settings, tap  $\sum$  in the upper right. For more, see "**[Quick settings](#page-22-0)**" on page 21.

Icons on the right tell you about smartphone status:

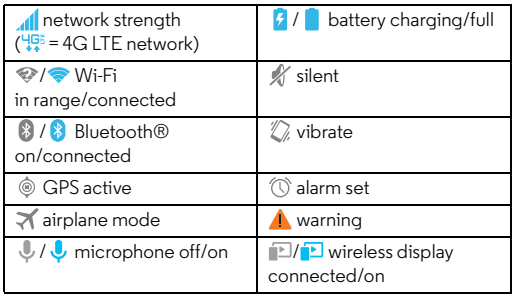

Network and Wi-Fi icons turn blue when your smartphone is linked with your Google account.

**Note:** Apps you download on Google Play™ Store might show other icons in the status bar to alert you to specific events.

#### <span id="page-14-0"></span>**Active Display**

See messages, calls, and more coming in to your smartphone. no matter what screen you're on. Even when your smartphone is sleeping, info quietly appears on your screen to tell you what you need to know—you choose the alerts.

#### **Find it:** Apps (....) → **Settings** → **Active Notifications** > **Active Display**

**Tip:** If that's not your style, select **More privacy** to keep it all hidden.

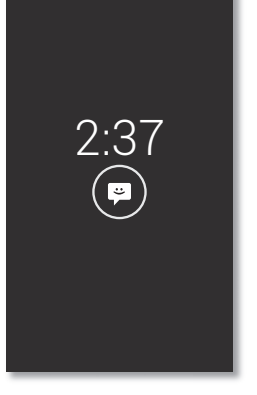

If your smartphone is asleep when you get a text, it lets you know.

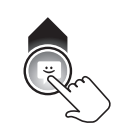

Touch & hold to see the text. Drag up to open the text, or down to unlock your smartphone.

#### **Motorola Connect**

Use your Google account to connect your smartphone to your computer. See call, contact, and messaging info on your computer. Know who's calling before you reach for your smartphone. Send and receive text messages from your desk using a simple add-on to your desktop Chrome™ browser.

**Find it:** Tap Apps  $\left(\mathbf{m}\right) \rightarrow \mathbf{S}$  Settings  $\rightarrow$  Active Notifications  $\rightarrow$ **Motorola Connect**

# <span id="page-15-0"></span>**Download apps**

#### **Google Play™**

Get music, movies, books, apps, games, and more.

**Find it:** Tap Apps  $\left(\mathbb{R}\right) \rightarrow \mathbb{R}$  **Play Store** 

- $\cdot$  **Find:** To search, tap  $\cup$  in the top right.
- **• Download:** To download an app you found, tap it to open details and then tap **Install**, or the price.
- **• Share:** To share an app you found, tap it to open details and then tap Menu <sup>&</sup>gt; **Share**.
- **• Reinstall:** To show or reinstall apps you downloaded from Play Store, tap Menu ■ → My Apps.

**• Use a computer:** To find and manage apps from any computer, go to **http://play.google.com** using your Google account and password.

There, you can browse apps on the big screen, manage your apps across multiple devices (like a smartphone and tablet), and even set new apps to download to your devices.

- **• Enjoy music, books & movies:** You can also use Google Play Store to access the "**[Play Music](#page-45-0)**", "**[Play Books](#page-46-0)**", and "**[Play Movies & TV](#page-44-0)**" apps.
- $\bullet$  Get help: To get help and more, tap Menu  $\bar{\bullet}$  in the top right.

#### **Apps from the web**

You can get apps from online app stores using your browser.

**Tip:** Choose your apps and updates carefully, as some may impact your smartphone's performance—see "**[Choose](#page-16-0)  carefully**[" on page](#page-16-0) 15.

**Note:** When installing an app, make sure you read the alerts that tell you what information the app will access. If you don't want the app to have access to this information, cancel the installation.

To let your smartphone install apps that are not on Google Play, tap Apps <sup>&</sup>gt; **Settings** <sup>&</sup>gt; **Security & Screen Lock** and check **Unknown sources**.

To download files from your browser, see "**[Downloads](#page-41-0)**" on [page](#page-41-0) 40.

#### <span id="page-16-0"></span>**Choose carefully**

Apps are great. There's something for everyone. Play, communicate, work, or have fun. But remember, choose your apps carefully. Here are a few tips:

- **•** To help prevent spyware, phishing, or viruses from affecting your smartphone or privacy, use apps from trusted sites, like Google Play.
- **•** On Google Play, check the app's ratings and comments before installing.
- **•** If you doubt the safety of an app, don't install it.
- **•** Like all apps, downloaded apps will use up memory, data, battery, and processing power—some more than others. For example, a simple battery level widget will use less than a streaming music player app. After installing an app, if you're not happy with how much memory, data, battery or processing power it's using, uninstall it. You can always install it again later.
- **•** Just like web browsing, you may want to monitor children's access to apps to help prevent exposure to inappropriate content.
- **•** Certain apps may not provide completely accurate information. Take care, especially when it comes to personal health.

# **Take Care of your apps**

From your home screen tap Apps (...), then swipe left to scroll through apps. To close the apps screen, tap Home  $\bigcap$  or  $Back$   $\rightarrow$ 

**• Uninstall apps:** Tap Apps <sup>&</sup>gt; **Settings** <sup>&</sup>gt; **Apps**. Swipe left to **ALL**, tap an app, then tap **Disable** or **Uninstall** in the top right (if available).

**Disable** removes the app from your menu—to **Enable** it, reopen this window and tap **Enable** (disabled apps are at the bottom of the list).

If an app locks up your smartphone as soon as you turn it on, restart in Safe Mode: Turn off your smartphone, then turn it back on—when you see the "Motorola" logo and the smartphone vibrates during power-up, press and hold the Volume Down key until you see the home screen, with **Safe Mode** in the lower left. Then, try removing the app.

- **• Reinstall apps:** To reinstall apps on Google Play Store, tap Apps <sup>&</sup>gt; **Play Store** <sup>&</sup>gt; Menu <sup>&</sup>gt; **My apps**. The apps you downloaded are listed and available for download.
- **• Share, show, or clear app details:** Tap Apps > **Settings** <sup>&</sup>gt; **Apps**. A bar at the bottom tells you how much app storage space you have left. Swipe left or right to see the list of **DOWNLOADED**, **RUNNING**, or **ALL** apps, then tap an app in the list to show its details and storage usage. You can tap **Share**, **Clear data** or other options.

**Tip:** To quickly show these app details from your app screen: Touch and hold an app, then drag it to **App info**.

**• Show app data usage:** To show which apps are using the most data, tap Apps <sup>&</sup>gt; **Settings** <sup>&</sup>gt; **Data usage**. For more, see "**Data use**[" on page](#page-54-0) 53.

### **Update your smartphone**

Use your smartphone or computer to check, download, and install smartphone software updates.

**•** Using your smartphone:

If your smartphone notifies you about an update, follow the instructions to download and install it.

To manually check for updates, tap Apps (:) > **Settings** > **About phone** <sup>&</sup>gt; **System updates**.

Your smartphone downloads updates over your Wi-Fi connection (if available) or mobile network. We recommend that you download updates when you have a Wi-Fi connection. Remember, these updates can be quite large (25MB or more) and may not be available in all countries. If the mobile network updates are not available in your country, update using a computer.

**•** Using your computer:

On your computer, go to **www.motorola.com/support** and check the "Software Updates" links. If an update is available, just follow the installation instructions.

# <span id="page-18-0"></span>**Control & customize**

# **Quick start: Control & customize**

Take control of your smartphone:

- **• Touch:** It's all in the touch. Simple gestures and touch keys to move about.
- **• Search:** Type text in the Google Search box at the top of your home screen, or tap  $\bigcup$  to search by voice.

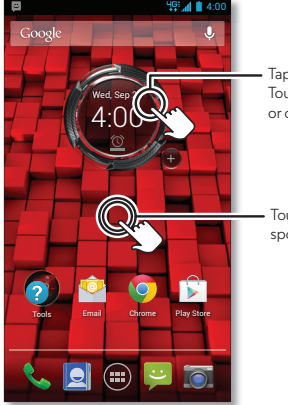

Tap a widget to open. Touch & hold to move, delete, or open options.

Touch & hold an empty spot to change wallpaper. **• Customize:** Get your notifications and more—drag the status bar down and tap  $\mathbf{\ddot{\Omega}}$ . Tap  $\mathbf{\ddot{\Omega}}$  **Settings** for more settings.

#### **Tips & tricks**

- **• Tap:** Choose an icon or option.
- **• Touch and hold:** Open options for items in lists.
- **• Drag:** Move items on the home screen.
- **• Flick:** Quickly open or delete items.
- **• Swipe:** Scroll through lists or between screens.
- **• Pinch or double-tap:** Zoom in and out on websites, photos, and maps.
- **• Twist:** Twist a map with two fingers to rotate it, and pull two fingers down to tilt it.
- **Speak:** Tap  $\bigtriangledown$  in a search window or on a touchscreen keyboard.
- **Add shortcuts & widgets:** Tap Apps (:::), touch and hold an app or widget, then drag it to one of your home screen pages. (To see widgets, tap Apps (...), then tap **WIDGETS** at the top.
- **• Ringtone for a contact:** To set a personal ringtone for a contact, tap **People**, tap the contact, then tap Menu > **Set ringtone**.
- **• Quick settings:** To change Wi-Fi, Bluetooth, Airplane mode, and other settings, drag the status bar down and tap  $\ddot{\Omega}$ . For even more settings, tap  $\ddot{\Omega}$  Settings.
- **• Home screen:** For more about changing your home screen, see "**[Redecorate your home](#page-11-0)**" on page 10.

# **On, off, lock & unlock**

Your touchscreen is on when you need it and off when you don't. To turn the screen on, press the power key.

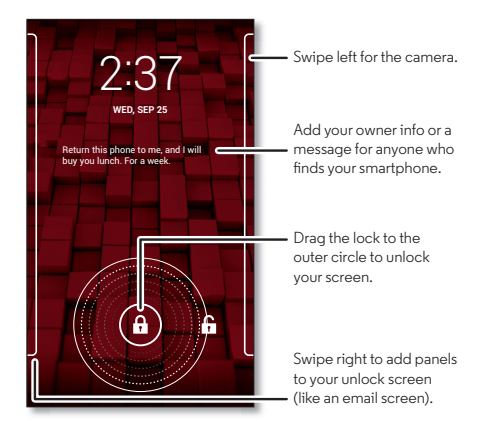

**• Screen off & on:** Press the Power key to turn the screen off  $&$  on.

**Note:** During a call, your touchscreen might stay dark if the proximity sensor

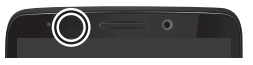

just above the top of the screen is covered. Don't use covers or screen protectors (even clear ones) that cover this sensor.

- **• Screen lock:** To unlock the screen, touch and drag to the outer circle that appears. To use a pattern, PIN, password, facial recognition security, or a connected device (like a Bluetooth® headset or your car) to unlock your screen, tap Apps <sup>&</sup>gt; **Settings** <sup>&</sup>gt; **Security & Screen Lock** <sup>&</sup>gt; **Screen lock**. See "**[Screen lock](#page-59-1)**" on page 58.
- **• More panels & apps:** To open more apps from your lock screen, swipe the screen right, tap  $\bigarrow$ , and choose the apps you want to add.
- **• Owner info:** To add a message to your lock screen in case you lose your smartphone, tap Apps <sup>&</sup>gt; **Settings** > **Security & Screen Lock** <sup>&</sup>gt; **Owner info**. (To set your message, just tap Back  $\bigcirc$ )

**Tip:** Don't put your mobile number as your contact info unless you can access your voicemail from another device.

**• Screen timeout:** To change your timeout (screen locks automatically), tap Apps <sup>&</sup>gt; **Settings** <sup>&</sup>gt; **Display** > **Sleep**.

**• Sleeping smartphone, active display:** When your smartphone is asleep and the active display is working, touch  $\mathbf A$  and drag down to  $\hat{\mathbf a}$  to unlock the screen.

**Tip:** To change the notifications your sleeping smartphone flashes, tap Apps  $\left(\mathbb{R}\right) \rightarrow \mathbb{R}$  Settings  $\rightarrow$  Active notifications. See "**[Active Display](#page-14-0)**" on page 13.

# **Touch**

Find your way around:

- Back: Tap Back  $\bigcirc$  to go to the previous screen.
- $\cdot$  **Home:** Tap Home  $\bigcap$  to return to the home screen.
- **Recent apps:** Tap Recent □ to show your recent apps, and tap an app to reopen it. To remove an app from the list, flick it left or right. To scroll the list, swipe up or down.
- **Menu:** When Menu **:** appears in the corner of the screen, you can tap it to open options for the current screen.

Lost or stuck? If you're not sure what to do next, try one of these:

- **•** To **open** a text message, show contact details, or open items in a list, tap the message, contact, or item.
- **•** To **show options** for a list item (if available), touch and hold the item.
- $\cdot$  To **show a menu** for the current screen, tap Menu  $\frac{1}{2}$  in the corner of the screen (if available).
- **•** To **return home** to the home screen, tap Home .
- **•** To **go back** just one screen, tap Back .
- **•** To **close** a touchscreen keyboard, tap Back .
- $\cdot$  To **reopen** an app you closed, tap Recent  $\Box$  and tap the app in the list.
- **•** To **reboot** an unresponsive smartphone, press and hold both the Power and the Volume Up keys for about 15 seconds.

# **Press**

#### **Power key**

Press and hold the Power key to choose **Power off**, **Airplane mode** (no wireless connections—see "**[Airplane](#page-58-0)**  mode[" on page](#page-58-0) 57), silent  $\sqrt{m}$ . vibrate  $\mathbb{Z}$ , or sound on  $\P$ .

Put the touchscreen to sleep by pressing the Power key. To wake up the touchscreen, just press the Power key again.

**Tip:** To add more security to your smartphone, see "**Protect**[" on page](#page-59-0) 58.

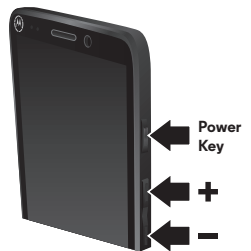

#### **Volume keys**

Your volume keys help in a few ways:

- **• Ringer volume:** Press the keys in the home screen. Press them when your smartphone is ringing to silence it.
- **• Earpiece volume:** Press the keys during a call.
- **• Music/video volume:** Press the keys during a song or video.

# <span id="page-21-0"></span>**Speak**

Just tell your smartphone what you want.

**Tip:** Speak naturally but clearly, like using a speakerphone.

**• Dialing and commands:** Tap . To dial, say "Call" and then a contact name or phone number. Or, say a command like "Send text," "Go to" an app, or "Help" for voice command help.

**Tip:** If a contact has more than one number, you can say which number to call. For example, "Call Joe Black Mobile" or "Call Suzi Smith Work."

To choose the confirmations and prompts you want to hear, tap <sup>&</sup>gt; Menu <sup>&</sup>gt;**Settings** <sup>&</sup>gt;**Voice**.

To set up your phone to start listening to your commands, see "**[Touchless control](#page-13-0)**" on page 12.

• Search: Tap  $\blacktriangledown$  in the home screen to search by voice.

To change your voice search and text-to-speech settings, tap Apps <sup>&</sup>gt; **Settings** <sup>&</sup>gt; **Language & input**.

**• Text entry:** On a touchscreen keyboard, tap  $\blacktriangledown$  , then speak your message. You can also speak punctuation.

**Tip:** To make your smartphone read out loud, see "**[TalkBack](#page-23-1)**" [on page](#page-23-1) 22.

# **Customize**

Customize your smartphone's sounds and appearance:

- **• Ringtone and notifications:** To choose ringtones or notifications, tap Apps (...) → **Settings** → **Sound**.
- **• Vibrate or silent:** To make your smartphone vibrate for incoming calls, tap Apps (....) → **Settings** → **Sound** > **Vibrate when ringing**. To turn off ringtones for incoming calls, tap Apps <sup>&</sup>gt; **Settings** <sup>&</sup>gt; **Sound** <sup>&</sup>gt; **Phone ringtone** > **None**.
- **• Ringtone for a contact:** To set a personal ringtone for a contact, tap **People**, tap the contact, then tap Menu > **Set ringtone**.
- **• Volume:** To set volume, just press the volume keys in the home screen (ringtone volume), during a call (earpiece volume), or while playing music or a video (media volume).
- **• Message alert:** To change your new message notification, tap Apps (...) → **Messaging** → Menu → Settings, and check **Notifications**.
- **• Display settings:** To change brightness and other display settings, tap Apps (...) → **Settings** → **Display.**
- **• Rotate:** In many apps, the touchscreen switches from portrait to landscape when you rotate your smartphone. To turn this on or off, tap Apps <sup>&</sup>gt; **Settings** <sup>&</sup>gt; **Display** > **Auto-rotate screen**.
- **• Home screen:** To change your wallpaper, touch and hold an empty spot on your home screen. For more, see "**[Redecorate your home](#page-11-0)**" on page 10.
- **• Language and region:** To set your menu language and region, tap Apps (....) → **C** Settings → Language & input > **Language**.

# <span id="page-22-0"></span>**Quick settings**

To change Wi-Fi, Bluetooth, Airplane mode, and other settings, drag the status bar down and tap  $\ddot{\bullet}$ . For even more settings, tap **Settings**.

**Note:** Your quick settings may look a little different.

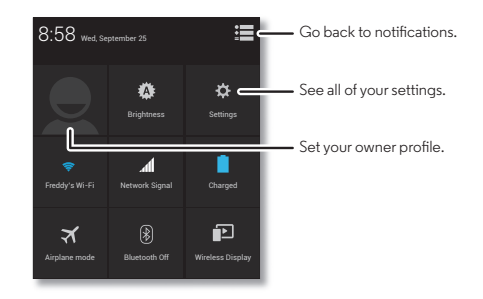

**Shortcut:** To directly open the quick settings screen, drag the status bar down with two fingers.

**Shortcut:** To quickly turn Bluetooth or Wi-Fi power on and off, touch and hold the setting icon until you feel a vibration.

**Tip:** To set up your owner profile, tap **People** <sup>&</sup>gt; **Set up my profile**. (You may need to scroll to the top of the screen.)

# <span id="page-23-0"></span>**Motorola Assist**

Wish your smartphone could automatically reply to texts when you're driving, silence your ringer during meetings, and conserve your battery when it runs low? It can.

Motorola Assist suggests actions to automate, based on how you use your smartphone. When you see a suggestion in the status bar, drag the bar down to accept or delete it.

**Find it:** Tap Apps  $\left(\mathbf{m}\right) \rightarrow \mathbf{A}$  **Assist.** 

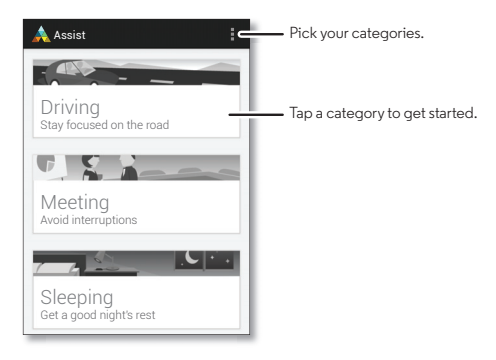

# **Accessibility**

See, hear, speak, feel, and use. Accessibility features are there for everyone, helping to make things easier.

#### **Find it:** Tap Apps  $\left(\frac{m}{n}\right) \rightarrow$  **Settings**  $\rightarrow$  **Accessibility**

**Note:** For general information, accessories, and more, visit **www.motorola.com/accessibility**.

#### **Voice recognition**

Just tell your smartphone what you'd like to do—dial, browse, search, send a text, and more. Check it out—tap  $\bigcup$  at the top of the home screen for voice search. Or, say "OK Google Now" to launch always-on smart voice commands.

#### <span id="page-23-1"></span>**TalkBack**

Use TalkBack to read your screen out loud—your navigation, your selections, even your books.

To turn on TalkBack, tap Apps <sup>&</sup>gt; **Settings** <sup>&</sup>gt; **Accessibility**  $\rightarrow$  TalkBack, then tap  $\overline{O}$  OFF at the top to turn it  $\overline{O}$  ON

**Note:** You might need to download text-to-speech software (data charges may apply).

To use TalkBack:

- **• Menus and screens:** Tap an item in a menu or screen. Your smartphone speaks the name.
- **• Dialer & text entry:** Start typing. Your smartphone speaks each number or letter.
- **• Notifications:** Drag the status bar down. Your smartphone speaks all of the notifications.
- **• Books & more:** Open a book, file, message, and more. Your smartphone reads the text out loud (app dependent).
- **• Browsers:** Enable web pages in your browser to be read out loud: See "**[Web accessibility](#page-25-0)**" on page 24. Move between pages, paragraphs, lines, words, or characters.

**Tip:** Navigate through your menus to hear how voice readouts work on your smartphone.

To pause/resume TalkBack:

- **•** Wave your hand over the proximity sensor at the top of the smartphone. To activate this feature, touch Apps (...)
	- > **Settings** <sup>&</sup>gt; **Accessibility** <sup>&</sup>gt; **TalkBack** <sup>&</sup>gt; **Settings** <sup>&</sup>gt; **Use proximity sensor**.
- **•** When Explore by Touch is on, swipe down then right to open the global context menu, then use the menu to pause TalkBack.

#### **Explore by touch**

Use Explore by Touch to expand TalkBack, and have your touches read out loud as you move your finger around the screen.

To turn on Explore by Touch when TalkBack is active, tap Apps <sup>&</sup>gt; **Settings** <sup>&</sup>gt; **Accessibility** <sup>&</sup>gt; **TalkBack** <sup>&</sup>gt; **Settings** > **Explore by touch**.

**Tip:** When you turn on TalkBack for the first time, your smartphone asks if you want to **Enable Explore by Touch?** Tap **OK** to turn it on.

Explore by Touch changes your smartphone's touch gestures so the location of your touches can be read out loud.

- **• Touch** something on the screen to hear a description or text readout.
- **• Double-tap** anywhere on the screen to open or activate the last touched item.
- **• Swipe** using two fingers to scroll through lists or between screens.

Shortcut gestures let you navigate your smartphone with simple swipe gestures (for example, swipe up then left in a single motion to go to the home screen). To see or change these shortcuts, tap Apps (...) → **Settings** → **Accessibility** > **TalkBack** <sup>&</sup>gt; **Settings** <sup>&</sup>gt; **Manage shortcut gestures**.

**Note:** The way these gestures are interpreted is specific to TalkBack. Other accessibility services may use the same gestures for different actions.

To learn more about navigating your smartphone with Explore by Touch, tap Apps <sup>&</sup>gt; **Settings** <sup>&</sup>gt; **Accessibility** > **TalkBack** <sup>&</sup>gt; **Settings** <sup>&</sup>gt; **Launch "Explore by touch" tutorial**.

To turn off Explore by Touch when TalkBack is active, tap Apps <sup>&</sup>gt; **Settings** <sup>&</sup>gt; **Accessibility** <sup>&</sup>gt; **TalkBack** <sup>&</sup>gt; **Settings**, and uncheck **Explore by touch**.

#### **Braille**

Combine your Braille display with TalkBack for braille and speech feedback.

- **1** Download the BrailleBack app on Google Play™ Store (tap Apps  $\left(\mathbf{a}\right) \rightarrow \mathbf{P}$  **Play Store**), and install it on your smartphone.
- **2** Tap Apps <sup>&</sup>gt; **Settings** <sup>&</sup>gt; **Accessibility** <sup>&</sup>gt; **BrailleBack**.
- **3** Turn on your Braille display and put it in Bluetooth® pairing mode.
- **4** On your smartphone, touch Apps  $\left(\cdots\right) \rightarrow \bullet$  **Settings** > **Bluetooth**, then touch the Bluetooth power switch to turn it **ON** and scan.
- **5** Touch the name of your Braille display to pair it with the smartphone.

#### <span id="page-25-0"></span>**Web accessibility**

Apps can install Google™ scripts on your smartphone that make their web content more accessible. Tap Apps  $\left(\mathbf{m}\right)$ 

> **Settings** <sup>&</sup>gt; **Accessibility** <sup>&</sup>gt; **Enhance web accessibility**.

#### **Accessibility shortcut**

Use simple gestures to quickly activate Talkback and other accessibility features on your smartphone. For more information, tap Apps  $\overline{\mathbb{Q}}$  >  $\overline{\mathbb{Q}}$  **Settings** > **Accessibility** > **Accessibility shortcut**.

#### **Caller ID**

When you want to hear who's calling:

- **• Read out loud:** Have your caller announced—tap Apps > **Settings** <sup>&</sup>gt; **Accessibility** <sup>&</sup>gt; **Talkback** <sup>&</sup>gt; **SETTINGS** > **Speak Caller ID**.
- **• Ringtones:** Assign a unique ringtone to a contact—tap **People**, tap the contact, then tap Menu  $\frac{1}{2}$  > Set ringtone.

#### **Volume & vibrate**

**Find it:** Tap Apps (**;;;) → Settings → Sound → Volumes** or **Vibrate when ringing**

- **• Volumes** opens sliders that let you set different volumes for your music or videos, ringtone, text or email notifications, and alarms.
- **• Vibrate when ringing** determines whether your smartphone vibrates for incoming calls (even if the ringer is silent).

#### **Zoom**

Get a closer look.

**• Pinch to zoom:** Pinch to zoom on maps, web pages, and photos—To zoom in, touch the screen with two fingers and then drag them apart. To zoom out, drag your fingers together.

**Tip:** To zoom in, you can also double-tap.

**• Screen magnification:** Triple tap the screen for full screen magnification, or triple tap and hold to temporarily

magnify—tap Apps (...) → **Settings** → **Accessibility** > **Magnification gestures**.

- **• Big text:** Show bigger text throughout your smartphone—tap Apps <sup>&</sup>gt; **Settings** <sup>&</sup>gt; **Accessibility** > **Large text**.
- **• Browser:** Choose text scaling and other accessibility settings for your browser—tap Apps (:) > **Chrome** > Menu <sup>&</sup>gt; **Settings** <sup>&</sup>gt; **Accessibility**.

**Tip:** Use **Force enable zoom** to allow zooming on all webpages.

#### **Display brightness**

Your smartphone automatically adjusts the screen brightness when you're in bright or dark places. But you can set your own brightness level instead:

**Find it:** Tap Apps  $\left(\frac{m}{2}\right) \rightarrow \bullet$  Settings  $\rightarrow$  Display  $\rightarrow$  Brightness

Uncheck **Automatic brightness** to set your own level.

**Note:** Setting brightness to a high level decreases your smartphone's battery life. To maximize battery life, select **Automatic brightness**.

### **Touchscreen & keys**

To hear or feel when you touch the screen, tap Apps (...) > **Settings** <sup>&</sup>gt;**Sound**:

**• Touchscreen:** To hear screen touches (click), select **Touch sounds**.

- **• Keys:** To feel screen keyboard touches (vibrate), select **Vibrate on touch**.
- **• Screen lock:** To hear when you lock or unlock the screen (click), select **Screen lock sound**.

#### **Messages**

To make text entry even easier, use features like auto-complete, auto-correct, and auto-punctuate—tap Apps <sup>&</sup>gt; **Settings**  $\rightarrow$  Language & input, then tap  $\alpha$  next to a keyboard type. Of course if you don't want to type at all, then use your voice—tap  $\bigcup$  on the touchscreen keyboard.

#### **Hearing aids**

To help get a clear sound when using a hearing aid or cochlear implant, your smartphone may have been rated for use with hearing aids. If your smartphone's box has "Rated for Hearing Aids" printed on it, then please read the following quidance.

**Note:** Ratings are not a guarantee of compatibility (visit **www.motorola.com/hacphones**). You may also want to consult your hearing health professional, who should be able to help you get the best results.

- **• Settings:** Tap **Phone** <sup>&</sup>gt; Menu <sup>&</sup>gt; **Settings** <sup>&</sup>gt; **HAC mode settings**.
- **• Call volume:** During a call, press the side volume keys to set a call volume that works for you.

**• Position:** During a call, hold the smartphone to your ear as normal, and then rotate/move it to get the best position for speaking and listening.

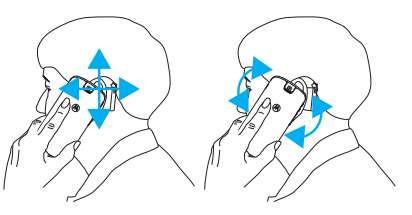

# **TTY**

You can use your smartphone in TTY mode with standard teletype machines. Tap **Phone** <sup>&</sup>gt; Menu <sup>&</sup>gt; **Settings** <sup>&</sup>gt; **TTY mode** and select the mode you need:

- **• TTY Full**: Type and read text on your TTY device.
- **• TTY HCO**: Hearing-Carry-Over—type text on your TTY device and listen to voice replies on your smartphone's speaker.
- **• TTY VCO**: Voice-Carry-Over—speak into your smartphone and read text replies on your TTY device.

**Note:** You'll need a cable/adapter to connect your TTY device to the headset jack on your smartphone.

Refer to your TTY device guide for mode and usage information.

#### **Apps**

Want more? No problem. Google Play™ Store provides access to thousands of apps, many with useful accessibility features.

**Find it:** Tap Apps  $\text{m} \rightarrow \text{m}$  **Play Store** 

# <span id="page-28-0"></span>**Calls**

# **Quick start: Calls**

Dial numbers, recent calls, or contacts, all from one app.

#### **Find it:** Tap **Phone**

To make a call, enter a number and tap  $\mathbf{t}$ , to call it, or swipe left to access your recent calls and favorites.

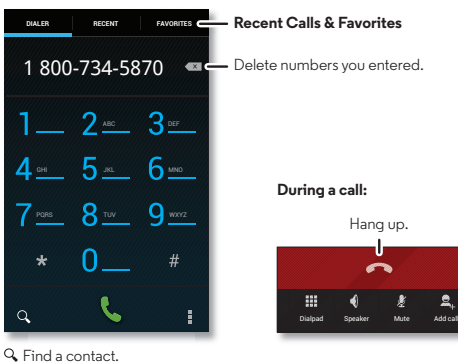

Call. See options.

#### **Tips & tricks**

- **• During a call:** Your touchscreen goes dark to avoid accidental touches. To wake it up, move it away from your face or press the Power key.
- Multi-task: While you're on a call, tap Home **∩** to hide the call screen and look up a phone number, address, or open other apps. To reopen the call screen, drag the status bar down and tap **Current call**.
- $\bullet$  **People:** To search your contacts, tap  $\mathcal{Q}$  .
- **• Favorite contact:** Have someone you call all the time? Tap Apps  $\circ$  tap **WIDGETS** at the top, then touch and hold the **Direct dial** widget. Drag it to your home screen, then select the contact. Tap the widget to dial the person.
- **• Voicemail:** appears in the status bar when you have new voicemail. To hear it, tap **Phone**, then touch and hold **1**.

# **Make, answer & end calls**

When you make or answer a call, you have options:

**• Make a call:** Tap **Phone**, enter a number, then tap **.** 

To enter the international dialing code (+), touch and hold **0**. To add a pause or wait after numbers, tap Menu ...

 $\cdot$  **Answer a call:** Touch ( $\cdot$ ) and drag to  $\cdot$  .

With call waiting on, touch  $\mathbb Q$  and drag to  $\mathbb Q$  to answer the new call, then tap **Hold current call + Answer** or **End current call + Answer**.

ŝ.

- **Ignore a call:** Touch  $(\cdot)$  and drag to  $\bullet$  to send the call to your voicemail. You can also press the Power key to ignore the call, or press a volume key to silence the ringer.
- **• Respond with a text:** To send a pre-set message to an incoming call, touch  $\mathbb Q$  and drag to  $\blacksquare$ . Select a message to immediately send it.
- $\cdot$  **End a call:** Tap  $\bigcap$
- **• During a call:** Tap **Mute** at the bottom of the call screen to mute the call. To hide the call screen, tap Home  $\bigtriangleup$ . To reopen it, drag the status bar down and tap **Current call**.

**Note:** When you hold your smartphone to your ear, the touchscreen goes dark to avoid accidental touches. When you move your smartphone away from your ear, the screen lights up again.

During a call, your touchscreen might stay dark if the sensor just above

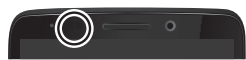

it is covered. Don't use covers or screen protectors (even clear ones) that cover this sensor.

# **Recent calls**

View your calls (with newest first), to call, text, or store them:

#### **Find it:** Tap **Phone** <sup>&</sup>gt; **RECENT**

- To call a number, tap (con the right.
- **•** To send a text message, store the number, or other options, tap an entry.
- To search the list, tap  $\mathsf{Q}_\bullet$  at the bottom.
- **•** To clear the list, tap Menu <sup>&</sup>gt; **Clear call log**.

# **Favorites**

Set your most-used contacts as favorites, so you can get to them faster.

- To set a favorite, tap **People**, select a contact and tap
- **•** To see your favorites, tap **People** → **FAVORITES**.

# **3-way calls**

During a call, you can start another call, switch between them, or join them in a 3-way call:

• To answer a second call, touch  $\triangleright$  and drag to  $\triangleright$ . To ignore it, touch  $\mathbb{Q}$  and drag to  $\blacksquare$ .

The first call goes on hold if you answer the second call. To switch between calls, tap  $\Omega$ .

**•** To dial a second call, tap **Add call**, enter a number from **DIALER, RECENT, or FAVORITES, then tap ...** 

The first call goes on hold when you tap  $\mathbf{t}$ . To join the calls after the second call answers,  $\tan \rightarrow \cdot$ .

### **Your phone number**

**Find it:** Tap Apps (**iii) → <b>Settings** → **About phone** → Status > **My phone number**.

# **Emergency calls**

**Note:** Verizon Wireless programs one or more emergency phone numbers that you can call under any circumstances, even when your smartphone is locked. Emergency numbers vary by country. Your pre-programmed emergency number(s) may not work in all locations, and sometimes an emergency call cannot be placed due to network, environmental, or interference issues.

- **1** Tap **Phone** (if your smartphone is locked, tap **Emergency Call** or tap Menu <sup>&</sup>gt; **Emergency call**).
- **2** Enter the emergency number.
- **3** Tap **t** to call the emergency number.

**Note:** Your smartphone can use location based services (GPS and AGPS) to help emergency services find you. See "Location Services" in your legal and safety information.

# **Cool down**

In very limited circumstances, such as where your smartphone has been exposed to extreme heat, you may see "Cool Down" messages. To avoid possible damage to your battery and smartphone, you should follow these instructions until the smartphone is within its recommended temperature range. When your smartphone is in "Cool Down" mode, only emergency calls can be made.

**29**

# <span id="page-31-0"></span>**Contacts**

# **Quick start: Contacts**

Combine information from your Google™ contacts and social networks for quick access to everyone you know.

#### **Find it: Tap <b>People**

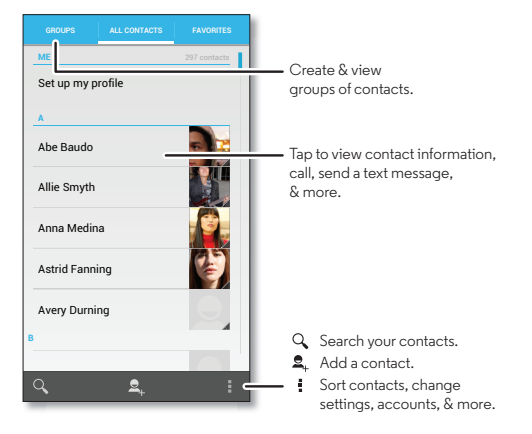

- $\mathsf{Create} \mathpunct{:} \mathsf{Tap} \mathrel{\Xi_\mathfrak{u}} \mathsf{at}$  the bottom of the screen.
- **• Edit or delete:** Tap a contact, then tap Menu <sup>&</sup>gt; **Edit** or **Delete**.
- **• Call, text, or email:** Tap a contact, then tap an option. **Tips & tricks**
- **• Groups:** To show or create a group of contacts, tap **GROUPS**, then tap the group or **o**t at the bottom of the screen.
- **• Search contacts:** From the home screen, just tap the Google search box and enter a contact's name. In the **People** list, tap  $Q$ .
- **• Send contacts:** Tap a contact, then tap Menu <sup>&</sup>gt; **Share** to send the contact's details in a message or over a Bluetooth® connection. Or, turn on Android Beam on both smartphones, touch smartphones back to back, and touch **Tap to Beam.** (To turn on Android Beam, tap Apps (...) > **Settings** <sup>&</sup>gt; **More** <sup>&</sup>gt; **Android Beam**.)
- **• Shortcuts:** Tap Apps , tap **WIDGETS** at the top, then touch and hold the **Contact** widget. Drag it to your home screen, then select the contact you want to make a shortcut for.
- **• Synchronize:** On your computer, upload contacts to your Google™ account at **www.google.com/contacts**. On your smartphone, tap Apps (...) > **Settings**. Under **ACCOUNTS**, choose your Google account, then tap your

account name to sync it if it has not recently been updated. You can also see these contacts at **www.gmail.com**.

For help with transferring contacts, see "**[Old phone to new](#page-8-0)  phone**[" on page](#page-8-0) 7 or go to **www.motorola.com/TransferContacts**.

# **Create contacts**

**Find it:**  $\text{Top} \quad \blacksquare$  **People**  $\rightarrow \clubsuit$ 

Tap a text box to type the name and details. When you're finished, tap **SAVE** at the top.

**Note:** To import contacts or change where they're stored, see "**[Get contacts](#page-32-0)**" on page 31.

### **Call, text, or email contacts Find it:** Tap **People**

Tap a contact to see more options. Depending on the information you have for that person, you can call, text, or send email. You can also use voice recognition (see "**[Speak](#page-21-0)**" on [page](#page-21-0) 20).

# **Favorites**

Set your most-used contacts as favorites, so you can get to them faster.

- To set a favorite, tap **People**, select a contact and tap
- **•** To see your favorites, tap **People** → **FAVORITES**.

# **Edit, delete, or hide contacts Find it:** Tap **People**

- **•** To edit a contact, tap it, then tap Menu <sup>&</sup>gt; **Edit**. Tap a field to edit it. Tap  $\Box$  to choose the contact's picture.
- **•** To set a personal ringtone for the contact, tap it, then tap Menu <sup>&</sup>gt; **Set ringtone**.
- **•** To delete the contact, tap it, then tap Menu <sup>&</sup>gt; **Delete**.

Contacts from social networks will become hidden if you select **Delete**. To view these contacts, or delete them permanently, use the social network's app or website.

**•** To hide the contacts from an account or group in your **People** list, tap Menu ■ → **Contacts to display**. Tap an account type to show it. Tap **Customize** to uncheck accounts you always want to hide.

# <span id="page-32-0"></span>**Get contacts**

Get all your contacts in one place.

- **•** To add your social networking contacts, tap Apps > **Settings**, go to the **ACCOUNTS** section, and tap **Add account**.
- **•** To add your email contacts, see "**Email**[" on page](#page-35-0) 34.

**Tip:** If you add a **Corporate Sync** account, you can send messages to your coworkers, even if you don't have them stored in your contacts.

- **•** To import contacts from a vCard file you've copied to your smartphone: Tap **People** <sup>&</sup>gt; Menu <sup>&</sup>gt; **Import/export** > **Import from storage**. Tap **OK** to confirm.
- **•** To import contacts from your computer, upload the contacts to your Google™ account at **http://contacts.google.com**. On your smartphone, tap **People** <sup>&</sup>gt; Menu <sup>&</sup>gt; **Accounts** > **Auto-sync app data**. You can also see these contacts at **http://mail.google.com**.

For help with transferring contacts, see "**[Old phone to new](#page-8-0)  phone**[" on page](#page-8-0) 7 or go to **www.motorola.com/TransferContacts**.

### **Share contacts**

Send a contact with a Bluetooth<sup>®</sup> connection, text message, email, or use NFC and Android Beam:

#### **Find it:** Tap **People**

To send a contact, tap it, then tap Menu <sup>&</sup>gt; **Share** and choose how you want to send it.

Or, turn on Android Beam on both smartphones, touch smartphones back to back, and touch **Tap to Beam**. (To turn on Android Beam, tap Apps (....) → **Settings** > More > Android **Beam**.)

**Note:** You can't send your social network contacts.

### **Groups**

Create groups of contacts (like "friends," "family," or "coworkers"), then find contacts faster by showing one group.

#### **Find it:** Tap **People** <sup>&</sup>gt; **GROUPS**

To show or create a group of contacts, tap the group or  $\mathbb{S}$  at the bottom of the screen.

# **My details**

#### **Find it:** Tap **People**

To store your user profile, tap **Set up my profile** under **ME** at the top of the contact names list.

# <span id="page-34-0"></span>**Messages**

# **Quick start: Messages**

Stay in touch with messages and pictures.

#### **Find it:** Tap **Messaging**

- $\mathsf{Create} \mathsf{:} \ \mathsf{Top} \mathbin{\mathsf{+}}$  at the bottom of the screen.
- **Attach:** When you're typing a message, tap  $\mathcal Q$  to attach a picture, video, or other file.

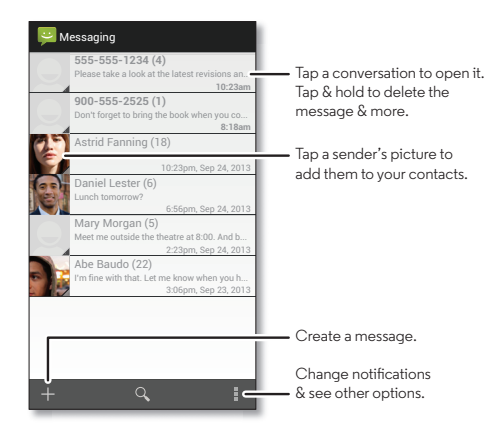

#### **Tips & tricks**

- **• Forward a message:** In a conversation, touch and hold a message for more options, such as forwarding it.
- **• Save attachments:** Touch and hold a picture to save it in your gallery.
- **Voice entry:** Just tap a text box, then tap  $\bigtriangledown$  on the keyboard.
- **• Text your best friend:** Use a widget to text your favorite contact quickly: Tap Apps (...), tap **WIDGETS** at the top. touch and hold **Direct message** to drag it to your home screen, then choose a contact.

# **Read, reply, forward & delete text messages Find it:** Tap **Messaging**

- **• Open:** Tap a conversation to open it.
- **• Attachments:** When you open a message with an attachment, tap the attachment to open it, or touch and hold it to save it.
- **• Reply:** Open a conversation, then enter your response in the text box at the bottom.
- **• Forward:** Open a conversation, touch and hold the message you want, then tap **Forward**.
- **Delete:** Touch and hold a conversation, then tap  $\blacksquare$  at the bottom. Or, open the conversation, touch and hold one message, then tap **Delete**.

**• Settings:** Tap Menu <sup>&</sup>gt; **Settings** to change your notifications and other options.

# <span id="page-35-0"></span>**Email**

Check email accounts, and send responses, photos, websites, and more.

**Find it:** Tap Apps (:::)  $\rightarrow$  **Gmail** or **C** Email

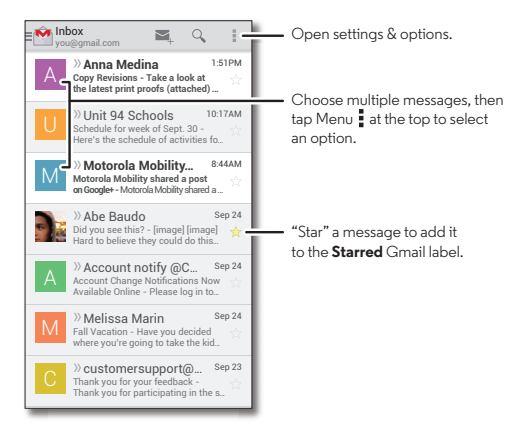

- **• Add Gmail™ accounts:** The first time you turned on your smartphone, you probably set up or logged in to your Google™ account—that sets up the **Gmail** app for one account. To add more Google accounts, tap Apps > **Settings**, go to the **ACCOUNTS** section, then tap **Add account** <sup>&</sup>gt; **Google**.
- **Add email accounts:** To add personal **Email** accounts, follow the prompts when you first open the app, or tap Apps  $\left(\frac{1}{2}\right) \rightarrow \bullet$  **Settings**, go to the **ACCOUNTS** section, then tap **Add account** <sup>&</sup>gt; **Email**. For Microsoft® Exchange server work email accounts, tap **+ Add account** > **Corporate**, and enter details from your IT administrator.
- **• Change account settings:** To change Gmail account settings, tap Apps (...) → **Settings** → **Google**.

To change email account settings, tap Apps (...)

- > **Settings** <sup>&</sup>gt; **Email** <sup>&</sup>gt; **Account settings**.
- **• Delete accounts:** To delete a Gmail account, tap Apps > **Settings** <sup>&</sup>gt; **Google**, tap the account name, then tap Menu **! → Remove account**.

To delete an email account, tap Apps (iii) > **Settings** > **Email**, tap the account name, then tap Menu <sup>&</sup>gt; **Remove account**.
# **Quick responses**

You can create and save frequently-used text phrases, and insert them in email messages you write.

- **• Create a quick response:** Tap Apps <sup>&</sup>gt; **Email** > **Settings** <sup>&</sup>gt; account name > **Quick responses** <sup>&</sup>gt; **Create new**.
- **• Insert a quick response:** When composing an email message, tap Menu **! → Insert quick response** → text.

**Note:** Quick responses are saved with the current email account. If you have multiple accounts, you'll need to create quick responses for each account.

# **Chat using Google Hangouts™**

Sign in with your Google account to stay in touch with friends and family.

**Find it:** Tap Apps  $\left(\mathbf{m}\right) \rightarrow \mathbf{L}$  **Hangouts** 

- **• Start a new hangout:** Tap **<sup>+</sup>** (or swipe left), tap a name in your list of friends, the tap **Message** or **Video Call**.
- **Change settings:** Tap Menu **t** to see your old hangouts, change your profile pic, other settings, and more.
- **• Chat from a computer:** You can chat from a computer, too. Find out more at **www.google.com/hangouts**.

# **Wireless Emergency Alerts**

Wireless Emergency Alerts, also known as CMAS or PLAN, is a U.S. national emergency alert system. Emergency alerts can pop up to tell you about a

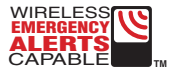

national or local crisis. After you close an alert, you can reopen it by tapping Apps <sup>&</sup>gt; **Emergency Alerts**.

**Tip:** Emergency alerts have a special sound and vibration that is two seconds long, followed by one second, then another one second.

To choose which types of alerts you receive, tap Apps **→ A Emergency Alerts** → Menu  $\rightarrow$  Settings. The U.S. and local governments send these alerts through your service provider. So you will always receive alerts for the area where you are, and you won't receive alerts if you're outside of  $tha II S$ 

For more, visit **www.ctia.org/consumer\_info/safety/**.

# **Type**

# **Quick start: Type**

When you tap a text box, like in a message or search, you have keyboard options.

- **• Type or gesture:** Enter letters by tapping them one at a time. Or, enter a word by tracing a path through the letters.
- **• Close the keyboard:** Tap Back .

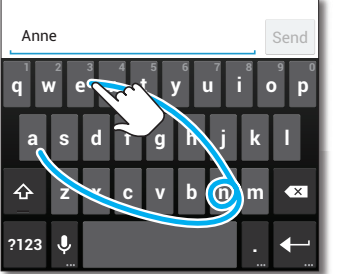

See a different keyboard? It varies by app. This one is for texting.

### **Tips & tricks**

- **• Keyboard changes:** Your touchscreen keyboard changes depending on whether you're entering a text message, email, or other text.
- **• Move the cursor:** Tap a spot in the text to place the cursor, then drag the arrow under the cursor to move it.
- **• Your dictionary:** To add a word you enter often, enter it, tap the word in the word list below the text box, then tap there again to add it to your dictionary.
- **• Symbols:** Touch and hold a key to enter the small number or symbol at the top of it.

To enter several numbers or symbols, tap **123** .

- $\cdot$  **Capital letters:** Tap  $\triangle$  or drag it to the letter you want to capitalize.
- **• Special characters:** Touch and hold a letter or symbol to choose from other special characters.
- **Voice entry:** Tap  $\bigtriangledown$  on the touchscreen keyboard, then say what you want to type. You can speak as long as you like, pause whenever you want, and dictate punctuation to create correct sentences.

### **Text entry settings & dictionary**

Choose your keyboard style and edit the dictionary of words your smartphone suggests:

**Find it:** Tap Apps ( $\mathbb{R}$  → **Settings** → **Language & input** 

- **•** To choose your display keyboard, tap **Default**. To allow voice entry from the keyboard, tap **Google voice typing**.
- To change the preferences for your keyboard, tap  $\mathbf{\nabla}$ . You can change the language, automatic punctuation, and more.
- **•** To add or edit the words that your smartphone suggests and recognizes, tap **Personal dictionary**.

# **Cut, copy & paste**

Cut, copy, and past names, phone numbers, addresses, quotes, or anything else in a text box.

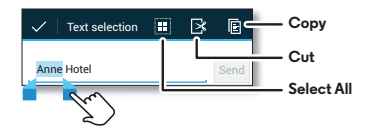

- **1** To highlight a word, double-tap it. To highlight more words, drag the selector arrow at the edge of the highlight.
- **2** Tap the icons to cut or copy.

**Tip:** Touch and hold icons to show labels.

- **3** Open the text box where you want to paste the text (even if it's in a different app).
- **4** Tap in the text box, then touch and hold to show the **PASTE** option. Tap **PASTE** to paste the text.

# **Socialize**

# **Quick start: Socialize**

Google+™ makes connecting on the web more like connecting in the real world. Share your thoughts, links, and photos with the right circles.

**Find it:** Tap Apps  $\left(\mathbf{m}\right) \rightarrow \mathbf{M}$  Google+

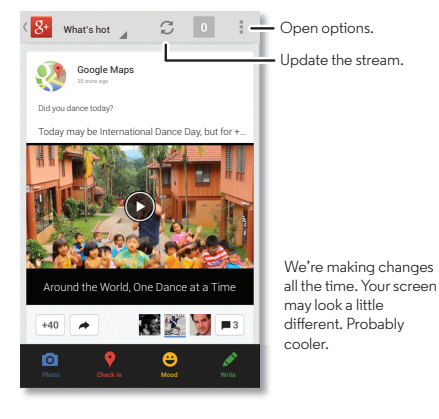

**Tips & tricks**

- **•** Upload photos: Tap Apps  $(\mathbf{a}) \rightarrow \mathbf{b}$  Gallery and tap a photo or video. Choose > **Google+** and select your account.
- **• Add a widget:** Use a widget to quickly read your Google+ posts: Tap Apps  $\left(\cdots\right)$ , tap **WIDGETS** at the top, then touch and hold **Google+ Posts** to drag it to your home screen.
- **• Help:** For more about Google+, visit **www.google.com/+**.
- **• Other social networks:** You can also use Facebook®, Twitter, and more. Open Google Play™ Store to find the latest official apps and widgets.
- **• Remove accounts:** To delete an account (along with its contacts and messages on your smartphone), tap Apps > **Settings**, go to the **ACCOUNTS** section, select the account, then tap Menu <sup>&</sup>gt; **Remove account**.

# **Browse**

### **Quick start: Chrome™**

**Find it:** Tap Apps  $\left(\mathbf{r}\right) \rightarrow \mathbf{r}$  Chrome

- **• Go to a webpage:** Tap the address bar at the top of a page and enter an address.
- **• Add or open bookmarks:** Open the address bar (drag down), then tap Menu  $\frac{1}{2}$   $\rightarrow$   $\frac{1}{2}$  or **Bookmarks**.

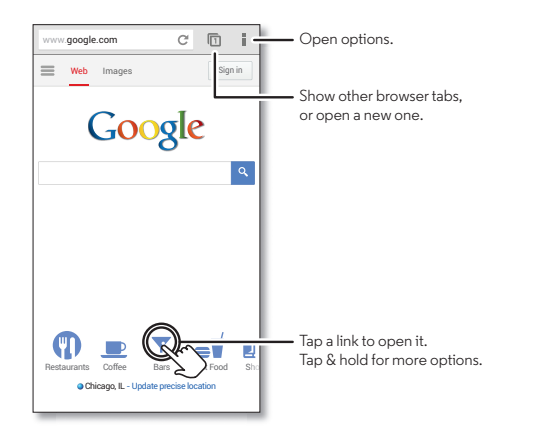

### **Tips & tricks**

**• Home screen shortcut:** In the home screen, tap the Google™ search box at the top and enter a website address.

**Note:** If you can't connect, contact your service provider.

- **• Mobile sites:** Some websites automatically show you a "mobile" version of their page. If you want to show the standard computer versions of all websites, tap Menu  $\overline{\phantom{a}}$ > **Request desktop site**.
- $\bullet$  **Reload:** If a page doesn't load correctly, try tapping  $\mathbf{C}$ .
- **• Clear history:** In the browser, tap Menu <sup>&</sup>gt; **Settings** > **Privacy** <sup>&</sup>gt; **CLEAR BROWSING DATA** at the bottom of the page. Then choose history, cache, cookies, and other options.
- **• Help:** For more about Google Chrome, visit **www.supportgoogle.com/chrome**.

# **Web connection**

To access the web, your smartphone uses your Wi-Fi network (or your mobile phone network if no Wi-Fi network is connected).

**Note:** Your service provider may charge to surf the web or download data over your mobile phone network.

To connect to a Wi-Fi network, see "**[Wi-Fi Networks](#page-52-0)**" on [page](#page-52-0) 51.

### **Bookmarks**

To bookmark a page in your browser, tap Menu  $\mathbb{F} \rightarrow \frac{1}{2}$ .

To go to a bookmark, tap Menu <sup>&</sup>gt; **Bookmarks**, then tap the bookmark.

# **Downloads**

**Warning:** Apps downloaded from the web can be from unknown sources. To protect your smartphone and personal data, only download apps from sources you trust, like Google Play™.

To download a file, picture, or webpage, tap Apps (iii)

- > **Chrome** and go to the website.
- **• Files:** Tap the download link. To show the file or app, tap  $\text{Apos}$   $\rightarrow$   $\bullet$  **Downloads.**
- **• Pictures:** Touch and hold it to choose **Save image**. To see the picture, tap Apps  $\left(\frac{m}{n}\right) \rightarrow \left|\frac{m}{n}\right|$  Gallery  $\rightarrow$  Download.

To download apps or smartphone updates, see "**[Download](#page-15-0)  apps**[" on page](#page-15-0) 14 or "**[Update your smartphone](#page-17-0)**" on page 16.

# **Browser options**

To change your browser security settings, text size, and other options, tap Menu <sup>&</sup>gt; **Settings**.

# **Safe surfing & searching**

Keep track of what your browser and searches show:

- **• Browse incognito:** To open a tab that won't appear in your browser or search history, tap Apps <sup>&</sup>gt; **Chrome** > Menu <sup>&</sup>gt; **New Incognito tab**.
- **• Browser history, cache, and passwords:** To clear your browser history and other saved information, tap Apps (iii) > **Chrome** <sup>&</sup>gt; Menu <sup>&</sup>gt; **Settings** <sup>&</sup>gt; **Privacy** <sup>&</sup>gt; **CLEAR BROWSING DATA**.
- **• Automatic form completion:** When you enter your name in an online form, your browser can automatically enter your address information. If you don't want that, tap Apps (...) **→ © Chrome** → Menu **: → Settings → Autofill forms**, then tap the switch at the top to turn it oFF.
- **• Browser pop-ups:** To stop pop-up windows from opening, tap Apps <sup>&</sup>gt; **Chrome** <sup>&</sup>gt; Menu <sup>&</sup>gt; **Settings** <sup>&</sup>gt; **Content settings** <sup>&</sup>gt; **Block pop-ups**.
- **• Voice search:** Tap the search box at the top of the browser screen, then tap  $X \rightarrow \mathbf{L}$ .

# **Photos & videos**

### **Quick start: Photos & Videos**

Take super clear photos with a twist of your wrist and a tap on the screen with Quick Capture.

- **• Launch it:** Even when your smartphone is asleep, twist your wrist twice, quickly, to launch the camera anytime.
- **• Take a photo:** Tap anywhere on the screen to take the photo.

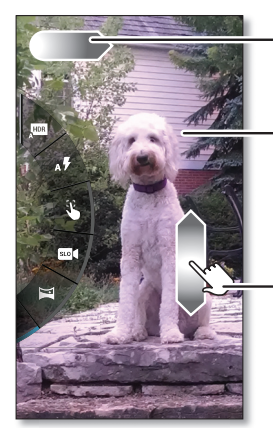

Swipe right to open effects & settings. Rotate the dial to see more options.

Tap anywhere to take the photo. Touch & hold to take rapid shots.

Drag up or down with one finger to zoom.

Who's a good girl? Sadie is. Yes, she is. **• Share it:** Swipe the screen left to view a photo or video from your gallery, then touch Share  $\leq$ .

**Tip:** Tap **Camera**, swipe the screen right and tap  $\Omega$  to turn Quick Capture on or off.

### **Tips & tricks**

- **• Take a photo:** Open the camera, then tap anywhere on the screen to take the photo.
- **Take a selfie:** Tap  $\left(\mathbf{e}\right)$  in the camera screen to switch to the front camera, to take a self portrait.
- **Record a video:** Tap  $(\blacksquare)$  in the camera screen to temporarily switch to the video camera and start recording. Then  $\tan \left( \blacksquare \right)$  to start or stop recording.
- **• Capture a still shot during a video:** Tap anywhere on the screen while recording to save a photo.
- **• View, share, or delete:** To open your gallery, swipe the screen left. Pick a photo or video. Choose  $\leq$  to share,  $\frac{1}{\Box}$  to delete, or Menu for more options, like **Crop** or **Edit**.
- **• Change settings:** To open camera options, swipe the screen right.
- **• Zoom:** Drag the screen up or down using one finger.
- **• Multi-shot:** When you're ready, touch and hold the screen to take a burst of photos.
- **• Panorama:** To take a panoramic shot, swipe the screen right to open settings, then tap  $\Box$ . Use the on-screen quide to slowly pan your smartphone.

**• Clarify:** For the clearest photos and videos, clean the camera lens with a soft, dry cloth.

## **Take photos**

### **Find it:** Tap **Camera**

Touch anywhere on the camera screen to take the photo.

# **Record videos**

### **Find it:** Tap  $\bigcirc$  **Camera**, then tap  $\bigcirc$

The camera temporarily turns into a video camera and immediately starts recording. Tap  $\textcircled{\tiny{\textsf{I}}}$  to stop recording.

**Tip:** To send a video in a text message, swipe the camera screen left to open your gallery, tap the video, then choose  $\leq$  to share.

# **The perfect shot**

Point, tap, and you're done. But when you want something a little different, swipe the screen right to play with these camera options.

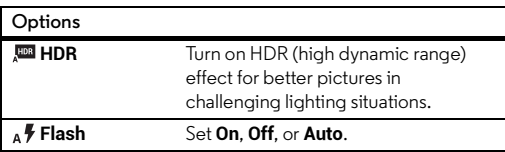

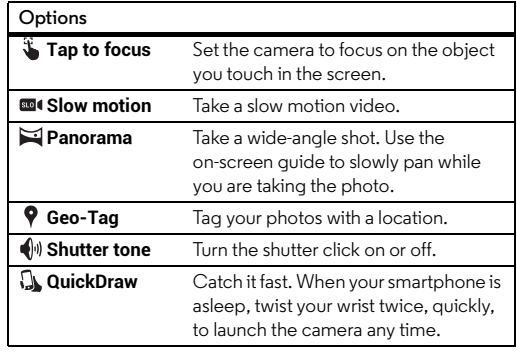

# **Edit, share, or delete photos & videos**

**Find it:** Tap Apps (iii) > **A** Gallery

**• Play, share, or delete:** Tap a thumbnail to open it, then tap < to share or Menu for more.

**Tip:** To select multiple files, open a folder, touch and hold a photo, then tap others.

**• Zoom:** Open a photo in your gallery, then drag two fingers apart or together on the screen.

**Tip:** Turn your smartphone sideways for a widescreen view.

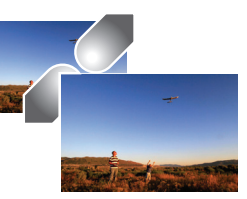

### **• Wallpaper or contact**

**photo:** Open a picture, then tap Menu <sup>&</sup>gt; **Set picture as**.

- **• Edit:** Open a picture, then tap Menu <sup>&</sup>gt; **Edit**.
- **• Slideshow:** Open a folder, then tap Menu <sup>&</sup>gt; **Slideshow**. To stop the slideshow, tap the screen.

**Tip:** To show the slideshow on a television or other device, see "**[Connect & transfer](#page-50-0)**" on page 49.

### **Capture your screen**

Share a screen capture of your favorite playlist, your new high score, or a friend's contact information. If you can show it on your smartphone, you can share it with your friends.

To capture your smartphone's screen, press and hold both the Power and the Volume Down keys at the same time.

To show the screen capture, tap Apps  $\left(\frac{1}{n}\right) \rightarrow \left|\frac{1}{n}\right|$  Gallery > **Screenshots**.

# **Play Movies & TV**

Find and rent movies and TV shows to watch on your smartphone, tablet, or computer:

### **Find it:** Tap Apps  $\left(\mathbf{m}\right) \rightarrow \mathbf{P}$  Play Movies & TV.

To shop, rent, or watch on a computer, go to **www.google.com/play** and choose "Movies & TV".

# **YouTube™**

Watch videos from YouTube users everywhere—or log in to your account to share your own.

**Find it:** Tap Apps <sup>&</sup>gt; **YouTube**

# **Play Music**

# **Quick start: Music**

Music everywhere—stream it, buy it, save it, play it. Listen and create playlists anytime.

**Find it:** Tap Apps  $\left(\mathbf{m}\right) \rightarrow \mathbf{Q}$  Play Music

To get your music on Google Play™ using a computer, visit **www.google.com/music**.

Touch **Listen Now** to see recommendations and more.

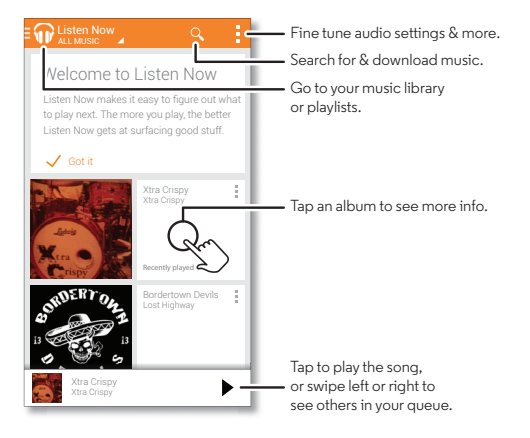

### **Tips & tricks**

- **• Volume:** Press the volume keys.
- **• Hide the music player:** To use another app while your music plays, tap Home  $\bigtriangleup$ . To return to the music player, drag the status bar down and tap the song title.
- **• Home screen:** Control music playback from the home screen by adding the **Google Play Music** widget.
- **• Shop:** Tap **Shop** to shop for more music.
- **• Playlists:** Tap Menu next to a song in your library to add it to a playlist or show other options. To edit, rename, or delete a playlist, touch and hold its name in the music library.
- **• During a flight:** Press and hold the Power key > **Airplane mode** to turn off all your network and wireless connections and listen to music during a flight.
- **• File types:** Your smartphone can play MP3, M4A, AAC, AAC+, MIDI, and WAV files.

**Note:** Copyright—do you have the right? Always follow the rules. See **"Content Copyright"** in your legal and safety information.

# **Play Books**

# **Quick start: Books**

Read your favorite books, magazines, and newspapers when and where you want.

**Find it:** Tap Apps  $\left(\mathbf{m}\right) \rightarrow \mathbf{P}$  **Play Books** 

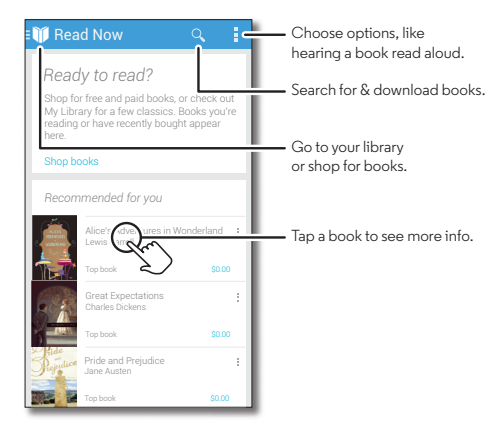

### **Tips & tricks**

- **• Turn pages:** While reading the book, turn the pages by swiping them.
- **• Recent page:** When you open a book, it shows the last page you were reading.
- Table of contents: Tap a book page, then tap Menu **:** to open the table of contents or change the view.
- **• Close:** To return to your book list, tap the book title at the top.
- **Shop:** To shop for books, tap Apps (:::) → Play Books > **Shop**.

Browse by category, or tap  $Q$  and search for a title or author. Tap a book to show details. Then, tap the book's price to buy it (or tap **OPEN** to open a free book). After you confirm a purchase, the book appears in your library.

**• Magazines:** Tap Apps  $\left(\cdots\right) \rightarrow \left\Vert \bullet\right\Vert$  **Play Magazines**.

# **Locate & navigate**

# **Quick start: Locate & navigate**

Must. Have. Coffee. Find a nearby cafe, get directions or step-by-step navigation using the Google Maps™ you know and trust.

**Find it:** Tap Apps  $\left(\frac{m}{2}\right)$   $\rightarrow$  **Maps**  $\rightarrow$  Q and enter what you want to find, then tap it to see more info, get directions, or step-by-step navigation

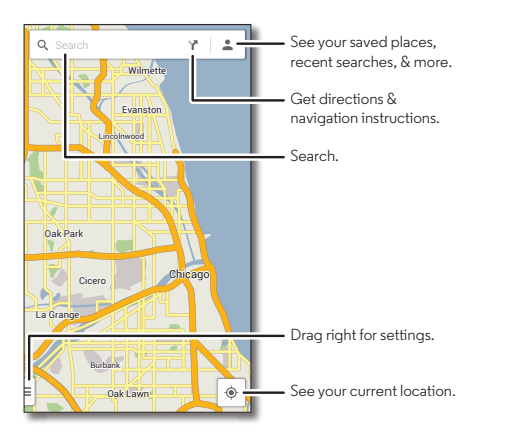

### **Tips & tricks**

- $\cdot$  **Find an address:** Tap  $\cup$  and enter the address. The map moves to show the address. Tap the info sheet at the bottom to see more details.
- Get directions: Tap  $\bigwedge$ , then enter a place or address.
- **• Save an address:** Tap the address info sheet at the bottom, then tap  $\frac{1}{2}$  by its name. To see your saved places, tap  $\frac{1}{2}$  in the map screen. To remove a saved address, tap the address info sheet and tap  $\frac{1}{2}$  by its name.
- **• Zoom:** To zoom in or out, drag two fingers together or apart on the screen.
- **• Turn and tilt:** Rotate two fingers on the map to turn it, or drag down/up to tilt.
- $\cdot$  **Find nearby businesses or attractions:** Tap  $\mathsf{Q}$  , then tap an Explore option (eat, drink, shop, etc.) or Services option.
- **• Identify address:** Touch and hold a spot on the map to show the nearest address.
- **Get map help:** Drag the side menu tab  $\models$  right to open, then tap **Help**.

# **Google+ Local™**

Find the restaurants, cafes, bars, and attractions that are close to you:

**Find it:**  $\text{Top} \text{ Apps} \text{ } (\text{m}) \rightarrow \text{ } \bullet \text{ Local}$ 

**Tip:** In **Maps**, just tap  $\mathbb Q$  and select an Explore or Services option.

# **Google Maps™ with Navigation beta**

Get spoken turn-by-turn directions to the destination you specify.

**Find it:** Tap Apps  $\left(\mathbf{m}\right) \rightarrow \mathbf{A}$  **Navigation Tip:** In Maps, just tap  $\mathbf{Y}$ .

Type or select your destination, then tap **Start**. Navigation shows a map and starts telling you directions.

- **• See a list of directions:** Tap Menu <sup>&</sup>gt;**Step-by-step list**.
- **• Mute spoken directions:** Tap Menu <sup>&</sup>gt;**Mute voice guidance**.
- **• Stop navigation directions:** Tap **X** at the bottom. To resume, tap **Start**.
- **• Cancel the navigation program:** Stop the navigation directions (tap **X** at the bottom), then tap **X** at the top right.

**Note:** Using a mobile device or accessory while driving may cause distraction and may be illegal. Always obey the laws and drive safely.

For more, go to **www.google.com/mobile/navigation**.

# **Work**

# **Corporate sync**

If you use Microsoft® Office Outlook on your work computer, your smartphone can synchronize email, events, and contacts with your Microsoft Exchange server.

- **•** To add your **Corporate** account, see "**Email**[" on page](#page-35-0) 34.
- **•** To choose what to sync from your **Corporate** account, tap Apps  $\left(\frac{1}{2}\right)$  > **Settings** > **Corporate**, tap your account, then check options like **Calendar**, **Contacts**, or **Email**.

# **Quickoffice™**

Use Quickoffice to view and edit files.

**Find it:** Tap Apps (...) → **Quickoffice** 

Tap a file or folder to open it, or touch and hold a file for options. You can edit most documents, spreadsheets, and presentations:

- **•** Place your cursor by tapping the text.
- **•** Select text by double-tapping it.
- **•** To open a keyboard, format text, save the file, or choose other options, tap Menu .

# **Office network**

To connect your office network with a Virtual Private Network connection, see "**[Virtual Private Networks \(VPN\)](#page-58-0)**" on [page](#page-58-0) 57.

# **Google Drive™**

Massive amounts of storage. Easy access, Upload pictures, docs, and other files to the web, so you can access them from a computer or other Android devices. Tap Apps (a) > **Drive**. Visit **http://drive.google.com**.

# **Clock**

**Find it:** Tap Apps  $\left(\cdots\right) \rightarrow \bullet$  **Clock**  $\rightarrow \left(\mathbb{Q}\right)$  (in the lower left)

 $\bullet$   $\,$  **Alarm:** Touch an alarm to edit it, or touch  $\,$   $\,$   $\,$  to add a new alarm.

When an alarm sounds, touch  $\circledcirc$  and drag to  $\cdot$  to turn it off, or touch  $\circledcirc$  and drag to  $\mathbf{z}^{\mathbf{z}^*}$  to snooze for ten minutes.

- **• Settings:** To change your alarm sound, snooze delay, or other settings, touch Menu <sup>&</sup>gt; **Settings**.
- **• Timer:** For a timer, touch .
- **Stopwatch:** For a stopwatch, touch (?).

**Tip:** To find out what an icon means, touch and hold it. To set your current date, time, time zone, and formats, touch Apps > **Settings** <sup>&</sup>gt;**Date & time**.

# **Calendar**

See events stored on your smartphone and in your online calendars, all together in one place.

### **Find it:** Tap Apps (iii)  $\rightarrow \frac{1}{31}$  **Calendar**

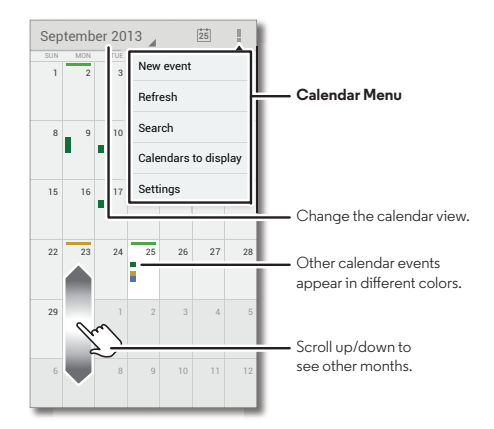

- **• Change the view:** Tap the date at the top left to choose **Day**, **Week**, **Month**, or **Agenda**.
- Go to today's date: Tap at the top of the screen.
- **• Add events:** From any view, tap Menu <sup>&</sup>gt; **New event**, enter event details, then  $\tan \checkmark$  DONE.
- **• Show, edit, or delete events:** Tap an event to open it, then tap edit  $\bullet$  or delete  $\blacksquare$ .
- **• Show, hide, or add calendars:** Tap Menu <sup>&</sup>gt; **Calendars to display** to show or hide calendars from your Google™ account. You can use a computer to add or remove calendars on your Google account at **www.google.com/calendar**.

**Tip:** Add a **Calendar** widget to your home screen. Tap Apps (...) > **WIDGETS**, then touch and hold the **Calendar** widget to add it to your home screen.

# <span id="page-50-0"></span>**Connect & transfer**

# **Quick start: Connect & transfer**

Connect accessories, computers, networks, and more. **Find it:** Tap Apps (:::) > **Settings** 

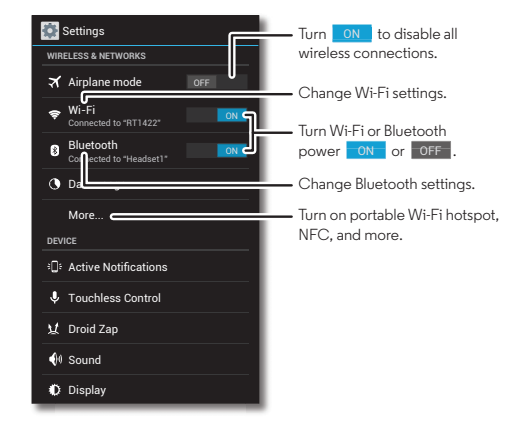

**Tips & tricks**

- **• Bluetooth® devices:** To connect a Bluetooth headset, keyboard, or other device, tap **Bluetooth**.
- **• Wi-Fi networks:** To connect, tap **Wi-Fi**.
- **• Wi-Fi hotspot:** To make your smartphone a hotspot, tap **More** > **Tethering & Mobile Hotspot**, then check **Mobile Hotspot**. You can change hotspot security.
- **• USB cable:** Your smartphone's micro USB port lets you exchange media and other files with a connected computer. To change the type of USB connection, tap Apps (...)

> **Settings** <sup>&</sup>gt; **Storage** <sup>&</sup>gt; Menu <sup>&</sup>gt; **USB computer connection**.

- **• Automatic connections:** When Bluetooth or Wi-Fi power is on , your smartphone automatically reconnects to available devices or networks it has used before.
- **• Airplane mode:** Need to shut down wireless connections quickly? Drag the status bar down and tap <sup>&</sup>gt; **Settings** > **Airplane mode**.

Or, touch and hold the Power key > **Airplane mode**.

### <span id="page-51-0"></span>**Bluetooth® wireless**

### **Turn Bluetooth power on/off**

**Find it:** Tap Apps  $\left(\frac{m}{n}\right)$  >  $\bullet$  Settings, then tap the Bluetooth switch to turn it **ON** 

**Tip:** To extend battery life or stop connections, turn the Bluetooth switch OFF when you're not using it.

### **Connect devices**

The **first time** you connect a Bluetooth device, follow these steps:

- **1** Make sure the device you are pairing with is in discoverable mode (for details, refer to the guide that came with the device).
- **2** Tap Apps <sup>&</sup>gt; **Settings** <sup>&</sup>gt; **Bluetooth**.
- **3** Make sure the switch at the top is **ON**, then tap **SEARCH FOR DEVICES**.
- **4** Tap a found device to connect it (if necessary, tap **Pair** or enter a passkey like **0000**).

Tip: Tap  $\ddot{\mathbf{\Omega}}$  next to a device to rename it.

When the device connects, the Bluetooth status indicator turns blue  $\mathbf{\$}$ .

To automatically **disconnect** or **reconnect** a device anytime, just turn it off or on.

**Note:** Using a mobile device or accessory while driving may cause distraction and may be illegal. Always obey the laws and drive safely.

### **Manage devices**

To manually reconnect your smartphone with a paired device, tap the device name in the **AVAILABLE DEVICES** list.

To manually disconnect your smartphone from a paired device, tap the device name in the devices list, then tap **OK**.

To remove a paired device, tap  $\bigotimes$  next to the device name in the **PAIRED DEVICES** list, then tap **Unpair**.

To change the name your smartphone shows to other devices, tap Apps <sup>&</sup>gt; **Settings** <sup>&</sup>gt; **Bluetooth**, turn Bluetooth power on, then tap Menu <sup>&</sup>gt; **Rename phone**. Enter a name and tap **Rename**.

### **Let devices find your smartphone**

To let a Bluetooth device discover your smartphone:

- **1** Tap Apps <sup>&</sup>gt; **Settings** <sup>&</sup>gt; **Bluetooth**.
- **2** Tap your smartphone's name at the top to switch between **Not visible to other Bluetooth devices** and **Visible to all nearby Bluetooth devices** (for two minutes).

### <span id="page-52-1"></span>**Transfer files**

- **• Photos or videos:** Open the photo or video, then tap < <del>...</del> Bluetooth.
- **• People:** Tap **People**, tap a person, then tap Menu <sup>&</sup>gt; **Share** > **Bluetooth**.

# <span id="page-52-0"></span>**Wi-Fi Networks**

### **Wi-Fi enhanced connectivity**

When you use the browser or other internet apps, your smartphone scans for Wi-Fi networks (even when Wi-Fi is turned off) and prompts you to switch to a Wi-Fi network. If you have a usage-based data plan, you can conserve your monthly data allowance by using a Wi-Fi connection.

### **Turn Wi-Fi power on/off**

**Find it:** Tap Apps  $\left(\mathbb{R}\right) \rightarrow \mathbb{R}$  **Settings**, then tap the **Wi-Fi** switch to turn it . ON

**Note:** To extend battery life, turn the Wi-Fi switch **OFF** when you're not using it.

### **Connect to networks**

To find networks in your range:

**1** Tap Apps (:::) → **Settings** → **Wi-Fi**.

**Tip:** To show your smartphone's MAC address and Wi-Fi settings, tap Menu **+ Advanced**.

**2** Make sure the switch at the top is on , then tap **SCAN**.

**3** Tap a found network to connect it (if necessary, enter **Network SSID**, **Security**, and **Wireless password**, and tap **Connect**).

When your smartphone connects, the Wi-Fi status indicator  $\blacktriangleright$  appears in the status bar.

**Note:** If you see a question mark in the Wi-Fi status indicator  $\mathcal{D}$ , drag the status bar down, tap the network, and enter the network's password.

**Tip:** When Wi-Fi power is on, your smartphone automatically reconnects to available networks it has used before.

### **Manage networks**

To remove a network, tap it in the list, then tap **Forget**.

To manage your networks, tap Apps  $\left(\mathbf{m}\right) \rightarrow \mathbf{C}$  **Settings**  $\rightarrow$  **Wi-Fi**, turn Wi-Fi power on, then tap Menu <sup>&</sup>gt; **Manage Networks**.

### <span id="page-53-0"></span>**Wi-Fi hotspot**

Your can make your smartphone a Wi-Fi hotspot to provide portable, convenient internet access to other Wi-Fi enabled devices.

**Note:** Keep it secure. To protect your smartphone and hotspot from unauthorized access, it is strongly recommended that you set up hotspot security (WPA2 is the most secure), including password.

**Find it:** Tap Apps  $\left(\frac{m}{2}\right) \rightarrow \frac{1}{2}$  **Settings** > More > Tethering & **Mobile Hotspot** and check **Mobile Hotspot**

- **1** Your smartphone turns off **Wi-Fi** power and uses the mobile network for internet access. Tap **Mobile Hotspot Settings**
	- > **Configure Mobile Hotspot** to set up security:
		- **• SSID**: Enter a unique name for your hotspot.
		- **• Security**: Select the type of security you want: **Open** or **WPA2**. For **WPA2**, enter a unique password that others will need to access your Wi-Fi hotspot.

**Note: WPA2** is recommended by IEEE.

- **• Channel**: If you notice interference after your hotspot has been active for a while, try different channels.
- **2** Tap **Save** when the settings are complete.

When your Wi-Fi hotspot is active, other Wi-Fi enabled devices can connect by entering your hotspot's **SSID**, selecting a **Security** type, and entering the correct **Wireless password**.

### **Wi-Fi modes**

For those who like to get a bit more technical, your smartphone supports the following Wi-Fi modes: 802.11a, b, g, n.

# **USB cables**

**Note:** Copyright—do you have the right? Always follow the rules. See "**[Content Copyright](#page-68-0)**" on page 67.

To load music, pictures, videos, documents, or other files from your computer, connect your smartphone to your computer with a USB cable. To change the type of USB connection, tap Apps <sup>&</sup>gt; **Settings** <sup>&</sup>gt; **Storage** <sup>&</sup>gt; Menu <sup>&</sup>gt; **USB computer connection**.

**Note:** Make sure to connect the smartphone to a high power USB port. Typically, these are located directly on your computer.

**Note:** The first time you use a USB connection, your computer may indicate that drivers are being installed. Follow any prompts you see to complete the installation. This may take a few minutes.

- **•** For Microsoft® Windows® XP, Windows Vista, and Windows 7: On your computer, choose Start, then select Windows Explorer from your list of programs. In Windows Explorer, your smartphone will appear as a connected drive (mass storage device) where you can drag and drop files, or it will appear as an MTP or PTP device that lets you use Windows Media Player to transfer files. For more instructions or driver files, visit **www.motorola.com/mydroidmaxx**.
- **•** For Apple™ Macintosh™: Use Android File Transfer, available at **www.android.com/filetransfer**.

### **Share your data connection**

Your computer can access the internet through your smartphone's mobile network—you just need a USB cable.

**Tip:** To share a Wi-Fi connection, see "**[Wi-Fi hotspot](#page-53-0)**" on [page](#page-53-0) 52.

**1** Connect your smartphone to your computer using a USB cable.

**Note:** If your computer is running something older than Microsoft® Windows® 7 or Apple™ Macintosh™ OSX, it might require special configuration.

- **2** On your smartphone, tap Apps  $(\mathbb{I}) \rightarrow \mathbb{S}$  **Settings**, then make sure the **Wi-Fi** switch is set to . OFF
- **3** In **Settings**, tap **Tethering & Mobile Hotspot**, then check **USB tethering** to start the connection.

To stop the connection, uncheck **USB tethering**, then disconnect your smartphone from your computer.

### **Data use**

You can track the amount of data uploaded and downloaded by your smartphone.

**Note:** Usage information is provided to help you manage your smartphone. This may not match the amounts charged by your service provider, as they're not measured in the same way.

### **Find it:** Tap Apps  $\left(\mathbf{m}\right) \rightarrow \mathbf{m}$  Settings  $\rightarrow$  Data usage

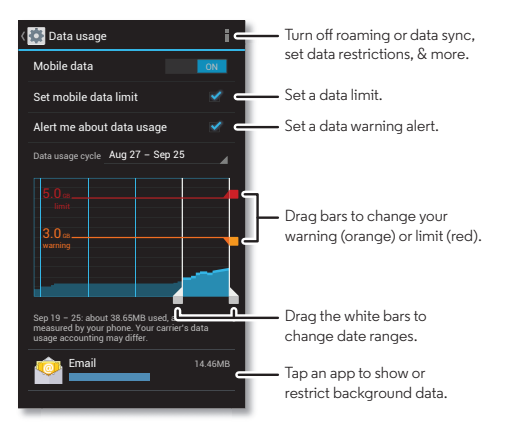

The graph shows data use on your mobile network. Below the graph, apps are listed from highest to lowest data use.

**Tip:** Apps that use a lot of data might also use a lot of battery power.

Some apps transfer data in the background when you're not viewing them—to stop an app from doing this, tap it and then check **Restrict background data**.

To turn off background data use for all apps, just tap Menu > **Restrict background data**.

# **NFC**

Near Field Communication technology lets you instantly share content (like web links, contacts, and photos), information, and more, by touching the back of your smartphone to another NFC-enabled device.

**Find it:** Tap Apps  $\left(\mathbf{m}\right) \rightarrow \mathbf{S}$  **Settings** > **More**, and make sure that **NFC** is checked

### **Share with Android Beam™**

Use Android Beam to share content on your smartphone with another NFC-enabled smartphone or tablet.

- **1** Tap Apps  $\left(\cdots\right) \rightarrow \bullet$  **Settings**  $\rightarrow$  **More**  $\rightarrow$  **Android Beam**, then tap the power switch to turn it **ON** .
- **2** Open the screen with the content you want to share (such as a photo or web page).
- **3** Touch the back of your smartphone to the back of the other device.

When the devices connect, you'll see **Touch to Beam** on your smartphone.

**4** Tap your screen to share your content.

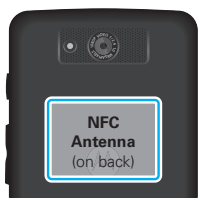

### **Receive with NFC**

Receive web links, e-coupons, brochures, maps, and more from an NFC tag. Look for the NFC logo on posters, signs, store displays, and other places. Just touch the back of your smartphone to the logo to receive its tag information.

### **Bluetooth & Wi-Fi one-touch setup**

Just touch the back of your smartphone to an NFC-enabled Bluetooth device or Wi-Fi access point to automatically pair or connect with the device.

### **Mobile payment**

You can use any secure payment app to pay for your purchase (where available).

Look for the NFC logo to confirm that you can make a mobile payment. Touch the back your smartphone to the payment device to pay for your purchase.

### **Security**

Mobile payments, wireless connections, and content sharing all demand security:

**• Range:** NFC only works over a short range (about 4 cm/1.5 inches), so it's unlikely you'll connect by mistake—if you did, you would still have to accept the connection to send or receive information.

**• Encryption:** Your smartphone uses the latest security, encryption, and authentication features to protect your personal information for mobile payments and content sharing.

# **Droid Zap**

Share pictures and videos with people around you by using a two-finger swipe.

**Find it:** Tap Apps  $\left(\mathbf{m}\right) \rightarrow \mathbf{S}$  **Settings**  $\rightarrow$  **Droid Zap**, then tap the power switch to turn it ON

**Zap it:** From the **Gallery**, select the picture or video you want to share. Simply place two fingers on the picture or video and swipe up. Don't forget to tell your friend that you're sending.

**Receive Zaps:** To receive zaps on a Droid ULTRA, MAXX, or MINI smartphone, place two fingers on an empty space on

your home screen and swipe down (after your friend tells you they've sent the picture).

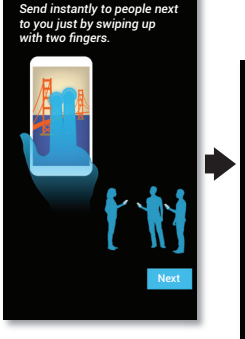

*Tell others to swipe down with two fingers to catch within 2 minutes.*

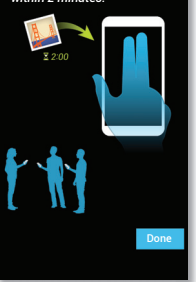

# **Wireless display**

Mirror your smartphone's screen on an HDTV without any cords—with minimal setup.

#### **Find it:** Tap Apps (*III*) → **D** Settings → Display → Wireless **display**, then tap the power switch to turn it ON

Your smartphone scans for compatible wireless display devices. Select a device to show your smartphone's screen on the big screen.

Wireless Display requires either a Miracast™-enabled HDTV or a Wireless Display adapter to work. If you don't have a TV or monitor that supports Wireless Display, you can purchase an accessory (dongle) to enable it.

**Tip:** For faster access, you can add a wireless display widget to your home screen. See "**[Control & customize](#page-18-0)**".

# **Your cloud**

One account with access to everything, everywhere—smartphone, tablet, computer.

### **Sync your Google™ account**

When you log in to the same Google account, all devices can get to all the same apps, movies, books, and music from "**[Google Play™](#page-15-1)**" on page 14—plus you share the same Gmail™, Google Calendar™, and other Google services. To add accounts to your smartphone, tap Apps (...) > **Settings**, go to the **ACCOUNTS** section, and tap **Add account** > **Google**.

### **Smartphone & tablet**

Your Android™ smartphone and tablet can work together to help you get the most out of both:

- **• Transfer media and files:** Copy files to your smartphone and transfer them to other devices—see "**[Transfer files](#page-52-1)**" on [page](#page-52-1) 51.
- **• Smartphone hotspot:** If you have a Wi-Fi tablet, turn your smartphone into a Wi-Fi hotspot to let your tablet access the internet anywhere—see "**[Wi-Fi hotspot](#page-53-0)**" on page 52.
- **• Bluetooth® accessories:** If you have a Bluetooth keyboard or other accessories to use with your tablet, remember you can use them with your smartphone too. To connect them, see "**[Bluetooth® wireless](#page-51-0)**" on page 50.

# <span id="page-58-0"></span>**Virtual Private Networks (VPN)**

A VPN lets you access files on a secured network (like an office network with a firewall). Contact the network administrator to ask for VPN settings, and any additional apps or other requirements.

To enter VPN settings, tap Apps (:::) > **Settings** > More > **VPN**. Choose the type of VPN and enter settings from the network administrator. The network is stored in the **VPN** list so you can select it whenever you need to connect.

### **Mobile network**

You should not need to change any network settings. Contact Verizon Wireless for help.

Tap Apps <sup>&</sup>gt; **Settings** <sup>&</sup>gt; **More** <sup>&</sup>gt; **Mobile networks** to see network settings options.

### **Airplane mode**

Use airplane mode to turn all your wireless connections off—useful when flying. Press and hold the Power key > **Airplane mode**.

**Note:** When you select airplane mode, all wireless services are disabled. You can then turn Wi-Fi and/or Bluetooth® power back on, if permitted by your airline. Other wireless voice and data services (such as calls and text messages) remain off in airplane mode. Emergency calls to your region's emergency number can still be made.

# **Protect**

**58**

### **Quick start: Protect**

Make sure your information is protected in case your smartphone is lost or stolen.

### **Find it:** Tap Apps  $\left(\mathbf{m}\right) \rightarrow \mathbf{S}$  **Settings**  $\rightarrow$  **Security & Screen Lock**

The easiest way to protect your smartphone is to use **Screen lock**. You can choose facial recognition, a pattern, PIN, or other options to unlock your smartphone.

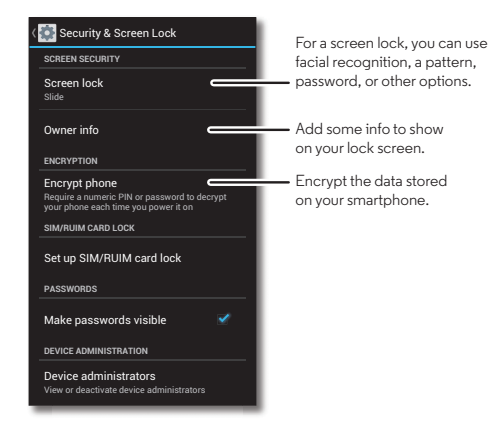

### **Tips & tricks**

- **• Face unlock:** Unlock your smartphone by looking at it. Tap Apps <sup>&</sup>gt; **Settings** <sup>&</sup>gt; **Security & Screen Lock** <sup>&</sup>gt; **Screen lock** <sup>&</sup>gt; **Face Unlock** and follow the prompts.
- **• Forgotten pattern, PIN, or password:** If you forget your pattern, PIN, or password, you can enter your Google™ account email and password to unlock the smartphone (see "**[Can't unlock?](#page-60-0)**" on page 59.

# **Screen lock**

To keep your smartphone secure, you can make the touchscreen lock when it goes to sleep.

**Find it:** Tap Apps <sup>&</sup>gt; **Settings** <sup>&</sup>gt; **Security & Screen Lock** > **Screen lock**, then select the lock type:

- **• None**: Turn off the screen lock.
- **Slide**: Touch ( $\theta$ ) and drag to the outer circle that appears.
- **• Face Unlock**: Look at your smartphone to unlock it.

Follow the prompts to capture your face and enter a PIN or password (for backup or to change the lock setting). When the screen is dark, press the Power key, then frame your face in the square at the bottom to unlock.

**Note:** This feature is less secure than a pattern, PIN, or password.

- **• Pattern**: Draw a pattern to unlock.
- **• PIN**: Enter four to sixteen digits to unlock.

**• Password**: enter four to sixteen letters, digits, or symbols to unlock.

To change when your touchscreen goes to sleep, see "**[Power](#page-20-0)  key**[" on page](#page-20-0) 19.

**Note:** You can make emergency calls on a locked smartphone (see "**[Emergency calls](#page-30-0)**" on page 29). A locked smartphone still rings, **but you need to unlock it to answer**.

### <span id="page-60-0"></span>**Can't unlock?**

**Face unlock:** If your smartphone doesn't recognize your face. you'll be prompted to enter your backup pattern or PIN code to unlock it.

**Pattern, PIN, or password:** If you forget your pattern, PIN, or password, you can enter your Google™ account email and password to unlock the smartphone.

If you don't have a Google™ account on your smartphone, contact Verizon Wireless to have your device factory reset.

**Warning:** A factory reset will delete all data on your smartphone.

# **SIM lock**

**Caution:** If you enter an incorrect SIM PIN code three times, your smartphone locks your SIM card and asks for your PIN unlock code. Contact Verizon Wireless for your PIN unlock code.

To set a SIM card PIN that you must enter when you turn on your smartphone:

### **Find it:** Tap Apps (*III*) → **D** Settings → Security & Screen Lock > **Set up SIM card lock** <sup>&</sup>gt; **Lock SIM card**

To set your SIM PIN, enter a 4-digit code. To change your code, choose **Change SIM PIN**.

### **Encrypt your smartphone**

**Caution:** If you forget your encryption code, you cannot recover the data stored on your smartphone or memory card. Encrypting your files can take an hour or more. Leave your smartphone plugged in, and be careful not to interrupt the process.

Encryption protects the accounts, settings, apps, and files on your smartphone, so that people cannot access them if your smartphone is stolen.

To encrypt your smartphone and require a PIN or password whenever you turn on your smartphone:

### **Find it:**  $\text{Tag} \, \text{Apps} \, \text{sin} \, \rightarrow \text{Di}$  Settings  $\rightarrow$  Security & Screen Lock > **Encrypt phone**

**59**

### **Backup & restore**

Your Google™ account data is backed up online. If you reset or replace your smartphone, just log in to your Google account to restore the contacts, events, and other details you synced with the account. To choose what syncs with the account, tap Apps <sup>&</sup>gt; **Settings** <sup>&</sup>gt; **Google**, tap your Google account, and check things to sync. Please note that text messages, call logs, and items stored on your smartphone will not be restored. To restore your Google Play™ Store apps, see "**[Take Care of](#page-17-1)  your apps**[" on page](#page-17-1) 16.

### **Reset**

To reset your smartphone to factory settings and erase all the data on your smartphone, tap Apps <sup>&</sup>gt; **Settings** > **Privacy** <sup>&</sup>gt; **Factory Data Reset** <sup>&</sup>gt; **Reset Phone**.

**Warning:** All downloaded apps and user data on your smartphone will be deleted. Data on the cloud will not be deleted.

# **Want more?**

### **Get more!**

There's more help, updates, and information right here:

- **Tutorials & Help:** Tap Apps (:::)  $\rightarrow$  **?** Help to get walk-through tutorials or chat with people who can help.
- **• Updates:** Get smartphone updates, PC software, online help, guides, and more at **www.motorola.com/mydroidmaxx**.
- **• Accessories:** Find accessories for your smartphone at **www.motorola.com/mobility**.
- Apps: Tap Apps (:::) → Dlay Store.
- **• News:** Get the latest news, apps, tips & tricks, videos and so much more—join us on:
	- **YouTube™ www.youtube.com/motorola**
	- **Facebook® www.facebook.com/motorola**
	- **Twitter www.twitter.com/motomobile**
	- **Google+™ www.google.com/+**

#### **Tips & tricks**

**• Google™ help:** In every Google app, you can tap Menu > **Help**. You can also view the Google help centers online at **www.google.com/support**.

# **Troubleshooting**

### **Crash recovery**

In the unlikely event that your smartphone stops responding to touches and key presses, try a reboot—press and hold both the Power and the Volume Up keys for about 15 seconds. If necessary, hold the Power key to turn your smartphone back on.

### **Service & repairs**

If you have questions or need assistance, we're here to help.

Go to **www.motorola.com/support**, where you can select from a number of customer care options. You can also contact the Motorola Customer Support Center at: 1-800-734-5870 (United States), 1-888-390-6456 (TTY/TDD United States for hearing impaired), or 1-800-461-4575 (Canada).

# **Battery Use & Safety**

**Warning:** Your mobile device contains a battery that should only be removed by a Motorola approved service center or recycler.

- **•** Don't try to remove or replace the battery yourself. Attempting to remove or replace the battery may damage the battery and may cause burning and injury.
- **•** Don't try to take apart or fix your phone. Attempting to take apart or fix your phone may damage the battery and may cause burning and injury.
- **•** Don't crush, bend, or expose your phone to heat or liquid. This may damage the battery and may cause burning and injury.

# **Battery Charging**

#### **Notes for charging your product's battery:**

- **•** During charging, keep your mobile device and charger near room temperature for efficient battery charging.
- **•** New batteries are not fully charged.
- **•** New batteries or batteries stored for a long time may take more time to charge.
- **•** Motorola batteries and charging systems have circuitry that protects the battery from damage from overcharging.

### **Third Party Accessories**

Using third party accessories, including but not limited to batteries, chargers, headsets, covers, cases, screen protectors, and memory cards, may impact your mobile device's performance. Using a non-Motorola battery or charger may present a risk of fire, explosion, leakage, or other hazard. Motorola's warranty doesn't cover damage to the phone caused by non-Motorola batteries and/or chargers. For a list of Motorola accessories, visit **www.motorola.com/us/consumers/Accessories/accessories,en\_US,sc.html** (in English only).

# **Driving Precautions**

Responsible and safe driving is your primary responsibility when driving a vehicle. Making calls or using applications while driving may cause distraction, and may be prohibited or restricted in certain areas—always obey local laws and regulations for the use of mobile devices and accessories in the vehicle.

#### **While driving, ALWAYS:**

- **•** Keep your eyes on the road.
- **•** Use a handsfree device if available or required by law in your area.
- **•** Enter destination information into a navigation device **before** driving.
- **•** Use voice activated features (such as voice dial) and speaking features (such as audible directions), if available.
- **•** Concentrate on driving, and stop using the mobile device if you can't concentrate.

Pull over safely before using your mobile device to send messages, surf the web, or use other applications.

# **Seizures, Blackouts & Eyestrain**

To reduce eyestrain and avoid headaches, it is always a good idea to hold the screen a comfortable distance from your eyes, use in a well-lit area, and take frequent breaks.

Some people may be susceptible to seizures or blackouts (even if they have never had one before) when exposed to flashing lights or light patterns, such as when playing video games, or watching videos with flashing-light effects.

Discontinue use and consult a physician if any of the following symptoms occur: seizures, blackout, convulsion, eye or muscle twitching, loss of awareness, or disorientation.

# **Caution About High Volume Usage**

Warning: Exposure to loud noise from any source for extended periods of time may affect your hearing. The louder the sound, the less time is required before your hearing could be affected. To protect your hearing:

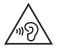

- **•** Limit the amount of time you use headsets or headphones at high volume.
- **•** Avoid turning up the volume to block out noisy surroundings.
- **•** Turn the volume down if you can't hear people speaking near you.

If you experience hearing discomfort, including the sensation of pressure or fullness in your ears, ringing in your ears, or muffled speech, you should stop listening to the device through your headset or headphones and have your hearing checked.

### **Repetitive Motion**

When you repetitively perform actions, such as pressing keys, you may experience discomfort in your hands, arms, shoulders, neck, or other parts of your body. If you continue to have discomfort during or after such use, stop use and see a physician.

### **Children**

**Keep your mobile device and its accessories away from small children.** These products are not toys and may be hazardous to small children. For example, a choking hazard may exist for small, detachable parts.

**Supervise access.** If a child does use your mobile device, monitor their access to help prevent loss of data or unexpected charges for data or application purchases.

# **Glass Parts**

Some parts of your mobile device may be made of glass. This glass may break if the product receives a substantial impact. If glass breaks, don't attempt to service the device yourself. Stop using your mobile device until the glass is replaced by a qualified service center.

# **Use & Care**

To care for your Motorola mobile device, please observe the following:

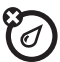

#### **liquids**

Don't expose your mobile device to water, rain, extreme humidity, sweat, or other liquids.

#### **drying**

Don't try to dry your mobile device using a microwave oven, conventional oven, or dryer.

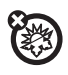

#### **extreme heat or cold**

 Don't store or use your mobile device in temperatures below -10°C (14°F) or above 60°C (140°F). Don't recharge your mobile device in temperatures below 0°C (32°F) or above 45°C (113°F).

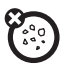

### **dust and dirt**

Don't expose your mobile device to dust, dirt, sand, food, or similar materials.

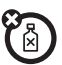

#### **cleaning**

To clean your mobile device, use only a dry soft cloth. Don't use alcohol or other cleaning solutions.

### **shock and vibration**

Don't drop your mobile device or expose it to strong vibration.

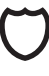

#### **protection**

To help protect your mobile device, always make sure that all connector and compartment covers are closed and secure, and avoid carrying it with hard objects such as keys or coins.

# **Operational Warnings**

Obey all posted signs when using mobile devices in public areas.

### **Potentially Explosive Areas**

Potentially explosive areas are often, but not always, posted and can include blasting areas, fueling stations, fueling areas (such as below decks on boats), fuel or chemical transfer or storage facilities, or areas where the air contains chemicals or particles, such as grain dust, or metal powders.

Turn off your mobile device before entering such an area, and do not charge batteries. In such areas, sparks can occur and cause an explosion or fire.

### **Symbol Key**

Your charger, mobile device, device display, user's guide, or packaging may contain symbols, defined as follows:

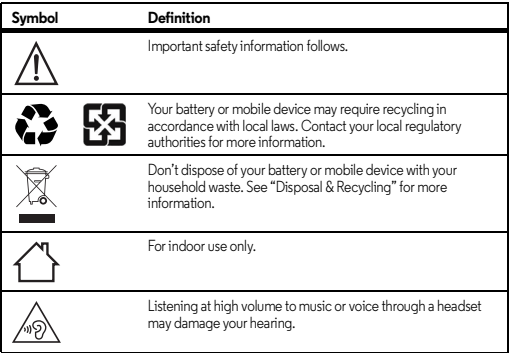

# **Radio Frequency (RF) Energy**

### **Exposure to RF Energy & Device Operation**

Your mobile device contains a transmitter and receiver of RF energy. It is designed to comply with regulatory requirements concerning human RF exposure.

For optimal device performance, and to stay within the RF exposure guidelines:

- **•** Hold your mobile phone like a landline when talking on it.
- **•** When using the mobile phone next to your body (other than in your hand or against your head), maintain a distance of 2.5 cm (1 inch) from your body to be consistent with how the mobile phone is tested for compliance with RF exposure requirements.
- **•** If you use your mobile phone with an accessory case or holder, make sure the accessory is free of metal.

### **Follow Instructions to Avoid Interference Problems**

Turn off your mobile device in any location where posted notices instruct you to do so, such as hospitals or health care facilities.

In an aircraft, turn off your mobile device whenever instructed to do so by airline staff. If your mobile device offers an airplane mode or similar feature, consult airline staff about using it in flight.

### **Medical Devices**

If you use an implantable pacemaker or defibrillator, consult your healthcare provider and the device manufacturer's directions before using this mobile device.

Persons with a pacemaker or defibrillator should observe the following precautions:

- **•** ALWAYS keep the mobile device more than 20 centimeters (8 inches) from the pacemaker or defibrillator when the mobile device is turned ON.
- **•** Use the ear opposite the pacemaker or defibrillator to minimize the potential for interference.
- **•** Turn OFF the mobile device immediately if you have any reason to suspect that interference is taking place.

# **Regulatory Information**

Your Motorola mobile device is designed to comply with national and international regulatory requirements. For full compliance statements and details, please refer to the regulatory information in your printed product guide.

### **European Union Directives Conformance Statement**

The following CE compliance information is applicable to Motorola mobile devices that carry one of the following CE marks:

 $\epsilon$ CE0168  $C$   $C$  0168 $D$ 

Hereby, Motorola declares that this product is in compliance with:

- **•** The essential requirements and other relevant provisions of Directive 1999/5/EC
- **•** All other relevant EU Directives

For products that support Wi-Fi 802.11a (as defined in your product information): This device is restricted to indoor use when operating in the 5.15 to 5.25 GHz (802.11a) Wi-Fi frequency band.

The following gives an example of a typical Product Approval Number:

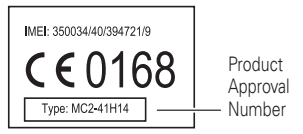

You can view your product's Declaration of Conformity (DoC) to Directive 1999/5/EC (to R&TTE Directive) at **www.motorola.com/rtte** (in English only). To find your DoC, enter the Product Approval Number from your product's label in the "Search" bar on the website.

### **FCC Notice to Users**

#### FCC Notice **The following statement applies to all products that bear the FCC logo and/or FCC ID on the product label.**

This equipment has been tested and found to comply with the limits for a Class B digital device, pursuant to part 15 of the FCC Rules. See 47 CFR Sec. 15.105(b). These limits are designed to provide reasonable protection against harmful interference in a residential installation. This equipment generates, uses and can radiate radio frequency energy and, if not installed and used in accordance with the instructions, may cause harmful interference to radio communications. However, there is no guarantee that interference will not occur in a particular installation. If this equipment does cause harmful interference to radio or television reception, which can be determined by turning the equipment off and on, the user is encouraged to try to correct the interference by one or more of the following measures:

- **•** Reorient or relocate the receiving antenna.
- **•** Increase the separation between the equipment and the receiver.
- **•** Connect the equipment to an outlet on a circuit different from that to which the receiver is connected.
- **•** Consult the dealer or an experienced radio/TV technician for help.

This device complies with part 15 of the FCC Rules. Operation is subject to the following two conditions: (1) This device may not cause harmful interference, and (2) this device must accept any interference received, including interference that may cause undesired operation. See 47 CFR Sec. 15.19(a)(3).

Motorola has not approved any changes or modifications to this device by the user. Any changes or modifications could void the user's authority to operate the equipment. See 47 CFR Sec. 15.21.

For products that support Wi-Fi 802.11a (as defined in product information): In the United States, do not use your device outdoors while connected to an 802.11a Wi-Fi network. The FCC prohibits such outdoor use since frequencies 5.15-5.25 GHz can cause interference with Mobile Satellite Services (MSS). Public Wi-Fi access points in this range are optimized for indoor use.

# **Industry Canada Notice to Users**

This device complies with Industry Canada licence-exempt RSS standard(s). Operation is subject to the following two conditions: (1) This device may not cause interference and (2) This device must accept any interference, including interference that may cause undesired operation of the device. See RSS-Gen, Section 7.1.3. This Class B digital apparatus complies with Canadian ICES-003.

# **Software Notices**

Warning against unlocking the bootloader or altering a product's operating system software: Motorola strongly recommends against altering a product's operating system. which includes unlocking the bootloader, rooting a device or running any operating software other than the approved versions issued by Motorola and its partners. Such alterations may permanently damage your product, cause your product to be unsafe and/or cause your product to malfunction. In such cases, neither the product nor any damage resulting therefrom will be covered by warranty.

**Important FCC information:** You must not make or enable any changes to the product that will impact its FCC grant of equipment authorization. The FCC grant is based on the product's emission, modulation, and transmission characteristics, including: power levels, operating frequencies and bandwidths, SAR levels, duty-cycle, transmission modes (e.g., CDMA, GSM), and intended method of using the product (e.g., how the product is held or used in proximity to the body). A change to any of these factors will invalidate the FCC grant. It is illegal to operate a transmitting product without a valid grant.

# **Location Services**

Motorola mobile devices can provide information about their approximate location to applications, using sources including GPS, AGPS, and Wi-Fi. GPS (Global Positioning System) uses government-operated satellites that are subject to changes implemented in accordance with Department of Defense policy and the Federal Radio Navigation Plan. These changes may affect the performance of location technology on your mobile device. AGPS (Assisted Global Positioning System) uses your wireless service provider's network to improve GPS performance. Airtime, data fees, and/or additional charges may apply in accordance with your service plan. Contact your wireless service provider for details. Your mobile device can also use Wi-Fi signals to determine your approximate location, using information from known and available Wi-Fi networks.

Mobile devices transmit location-based information when connected to a wireless network or when using other location technologies like GPS. If you use applications that require location-based information such as driving directions, your mobile device will provide location information to them. These applications may share location information with third parties, including your wireless service provider, applications providers, Motorola, and other third parties providing services.

### **Emergency Calls**

When you make an emergency call, the cellular network may activate the AGPS technology in your mobile device to tell the emergency responders your approximate location. AGPS has limitations and **might not work in your area**. Therefore:

- **•** Always tell the emergency responder your location to the best of your ability; and
- **•** Remain on the phone for as long as the emergency responder instructs you.

### **Navigation**

If your Motorola mobile device provides navigation features, note that mapping information, directions, and other navigational data may contain inaccurate or incomplete data. In some countries, complete information may not be available. Therefore, you should visually confirm that the navigational instructions are consistent with what you see. All drivers should pay attention to road conditions, closures, traffic, and all other factors that may impact driving. Always obey posted road signs.

# **Privacy & Data Security**

Motorola understands that privacy and data security are important to everyone. Because some features of your mobile device may affect your privacy or data security, please follow these recommendations to enhance protection of your information:

- **• Monitor access:** Keep your mobile device with you and don't leave it where others may have unmonitored access. Use your device's security and lock features, where available.
- **• Keep software up to date:** If Motorola or a software/application vendor releases a patch or software fix for your mobile device that updates the device's security, install it as soon as possible.
- **• Secure Personal Information:** Your mobile device can store personal information in various locations, including your SIM card, memory card, and phone memory. Be sure to remove or clear all personal information before you recycle, return, or give away your device. You can also backup your personal data to transfer to a new device.

**Note:** For information on how to backup or wipe data from your mobile device, go to **www.motorola.com/support**

- **• Online accounts:** Some mobile devices provide a Motorola online account. Go to your account for information on how to manage the account, and how to use security features such as remote wipe and device location (where available).
- **• Applications and updates:** Choose your apps and updates carefully, and install from trusted sources only. Some apps can impact your mobile device's performance and/or have access to private information including account details, call data, location details, and network resources.
- **• Wireless:** For mobile devices with Wi-Fi features, only connect to trusted Wi-Fi networks. Also, when using your device as a hotspot (where available), use network security. These precautions will help prevent unauthorized access to your device.
- **• Location-based information:** Mobile devices enabled with location based technologies such as GPS, AGPS or Wi-Fi, can transmit location-based information. See "Location Services" for more details.

**• Other information your device may transmit:** Your mobile device may also transmit testing and other diagnostic (including location-based) information, and other non-personal information to Motorola or other third-party servers. This information is used to help improve products and services offered by Motorola.

If you have further questions about how using your mobile device may impact your privacy or data security, please contact Motorola at **privacy@motorola.com**, or contact your service provider.

# **Disposal & Recycling**

### **Mobile Devices & Accessories**

Please don't dispose of mobile devices or electrical accessories (such as chargers, headsets, or batteries) with your household waste. **Warning: Never dispose of batteries, either separately or within a mobile device, in a fire because they may explode.** Mobile devices or electrical accessories should be disposed of in accordance with the national collection and recycling schemes operated by your local or regional authority. Or, you may return unwanted Motorola mobile devices and electrical accessories to any Motorola Approved Service Center in your region. For details on approved national recycling schemes and Motorola recycling activities, go to:

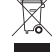

**www.motorola.com/recycling**

### **Packaging & Product Guides**

Product packaging and product guides should only be disposed of in accordance with national collection and recycling requirements. Please contact your regional authorities for more details.

# **Hearing Aid Compatibility with Mobile Phones**

Please visit **www.motorola.com/hacphones** or see the user's quide for your phone model.

# **Software Copyright**

Motorola products may include copyrighted Motorola and third-party software stored in semiconductor memories or other media. Laws in the United States and other countries preserve for Motorola and third-party software providers certain exclusive rights for copyrighted software, such as the exclusive rights to distribute or reproduce the copyrighted software. Accordingly, any copyrighted software contained in Motorola products may not be modified, reverse-engineered, distributed, or reproduced in any manner to the extent allowed by law. Furthermore, the purchase of Motorola products shall not be deemed to grant either directly or by implication, estoppel, or otherwise, any license under the copyrights, patents, or patent applications of Motorola or any third-party software provider,

except for the normal, non-exclusive, royalty-free license to use that arises by operation of law in the sale of a product.

### <span id="page-68-0"></span>**Content Copyright**

The unauthorized copying of copyrighted materials is contrary to the provisions of the Copyright Laws of the United States and other countries. This device is intended solely for copying non-copyrighted materials, materials in which you own the copyright, or materials which you are authorized or legally permitted to copy. If you are uncertain about your right to copy any material, please contact your legal advisor.

## **Open Source Software Information**

For instructions on how to obtain a copy of any source code being made publicly available by Motorola related to software used in this Motorola mobile device, you may send your request in writing to the address below. Please make sure that the request includes the model number and the software version number.

MOTOROLA MOBILITY LLC OSS Management 600 North US Hwy 45 Libertyville, IL 60048 USA

The Motorola website **opensource.motorola.com** (in English only) also contains information regarding Motorola's use of open source.

Motorola has created the **opensource.motorola.com** website to serve as a portal for interaction with the software community-at-large.

To view additional information regarding licenses, acknowledgments and required copyright notices for open source packages used in this Motorola mobile device, please go to

Apps <sup>&</sup>gt; **Settings** <sup>&</sup>gt;**About phone** <sup>&</sup>gt; **Legal information** <sup>&</sup>gt; **Open source licenses**. In addition, this Motorola device may include self-contained applications that present supplemental notices for open source packages used in those applications.

### **Export Law Assurances**

This product is controlled under the export regulations of the United States of America and Canada. The Governments of the United States of America and Canada may restrict the exportation or re-exportation of this product to certain destinations. For further information contact the U.S. Department of Commerce or the Canadian Department of Foreign Affairs and International Trade.

### **Product Registration**

Product registration is an important step toward enjoying your new Motorola product. Registering permits us to contact you for product or software updates and allows you to subscribe to updates on new products or special promotions. Registration is not required for warranty coverage.

Please retain your original dated sales receipt for your records. For warranty service of your Motorola product you will need to provide a copy of your dated sales receipt to confirm warranty status.

Thank you for choosing a Motorola product.

# **Service & Repairs**

If you have questions or need assistance, we're here to help.

Go to **www.motorola.com/support**, where you can select from a number of customer care options. You can also contact the Motorola Customer Support Center at 1-800-734-5870 (United States), 1-888-390-6456 (TTY/TDD United States for hearing impaired), or 1-800-461-4575 (Canada).

### **How to Obtain Service or Other Information**

- 1. Please access and review the online Customer Support section of Motorola's consumer website prior to requesting warranty service.
- 2. If the Product is still not functioning properly after making use of this resource, please contact the Warrantor listed at the Motorola website or the contact information for the corresponding location.
- 3. A representative of Motorola, or of a Motorola Authorized Repair Center, will help determine whether your Product requires service. You may be required to download, or otherwise obtain and accept software updates from Motorola or a Motorola Authorized Repair Center. You are responsible for any applicable carrier service fees incurred while obtaining the required downloads. Complying with the warranty process, repair instructions and accepting such software updates is required in order to receive additional warranty support.
- 4. If the software update doesn't fix the problem, you will receive instructions on how to ship the Product to a Motorola Authorized Repair Center or other entity.
- 5. To obtain warranty service, as permitted by applicable law, you are required to include: (a) a copy of your receipt, bill of sale or other comparable proof of purchase; (b) a written description of the problem; (c) the name of your service provider, if applicable; (d) your address and telephone number. In the event the Product is not covered by the Motorola Limited Warranty, Motorola will inform the consumer of the availability, price and other conditions applicable to the repair of the Product.

**To obtain service or other information, please access and review the online Customer Support section of Motorola's consumer website at www.motorola.com.**

### **Motorola Mobility LLC Limited Global Warranty Mobile Phones**

Note: This Limited Warranty is not applicable in Quebec, Canada. **FOR CONSUMERS WHO ARE COVERED BY CONSUMER PROTECTION LAWS OR REGULATIONS IN THEIR COUNTRY OF PURCHASE OR, IF DIFFERENT, THEIR COUNTRY OF RESIDENCE, THE BENEFITS CONFERRED BY THIS LIMITED WARRANTY ARE IN ADDITION TO ALL RIGHTS AND REMEDIES CONVEYED BY** SUCH CONSUMER PROTECTION LAWS AND REGULATIONS.

### **Who is Covered?**

This Limited Warranty extends only to the first consumer purchaser of the Product, and is not transferable.

### **What Does this Limited Warranty Cover?**

Motorola Mobility LLC or its subsidiaries' warranty obligations are limited to the terms and conditions set forth herein. Subject to the exclusions contained below, Motorola Mobility LLC or its subsidiaries ("Motorola") warrant this Mobile Phone, and any in-box accessories which accompany such Mobile Phone ("Product") against defects in materials and workmanship, under normal consumer use, for a period of ONE (1) YEAR from the date of retail purchase by the original end-user purchaser, or the period of time required by the laws of the country where the Product is purchased, whichever is longer ("Warranty Period"). Repairs made under this Limited Warranty are covered for the balance of the original Warranty Period, or 90 days from the date of service, whichever is longer. Any upgrade to the original product will be covered only for the duration of the original Warranty Period.

This Limited Warranty is only available in the country where the Product was purchased. Motorola may provide service outside the country of purchase, to the extent that it is possible and under the terms and conditions of the country of purchase.

This Limited Warranty applies only to new Products which are a) manufactured by or for Motorola as identified by the "Motorola" trademark, trade name, or logo legally affixed to them; b) purchased by consumers from an authorized reseller or distributor of Motorola Products; and c) accompanied by this written Limited Warranty.

### **What Will Motorola Do?**

If a covered defect or damage arises and a valid warranty claim is received within the applicable Warranty Period, Motorola, at its sole option, unless otherwise required by applicable law, will either (1) repair, at no charge, the defect or damage using new, used or reconditioned/refurbished functionally equivalent replacement parts; or (2) exchange the Product with a replacement Product that is new or which has been reconditioned/refurbished or otherwise remanufactured from new or used parts and is functionally equivalent to the original Product; or (3) refund the purchase price of any Products covered by the terms and conditions of this Limited Warranty.

Products, parts and supporting documentation provided to Motorola as part of the warranty process, shall become the property of Motorola, and may not be returned. When a replacement or refund is given, the Product for which the replacement or refund is provided must be returned to Motorola and shall become the property of Motorola.

### **Exclusions (Products and Accessories)**

#### **This warranty does not apply to:**

(a) **Consumable parts**, such as batteries or protective coatings designed to diminish over time unless failure has occurred due to a defect in materials or workmanship. As with all batteries, the maximum capacity of the battery will decrease with time and use; this is not a defect. Only defective batteries and batteries that leak are covered by this warranty.

(b) **Cosmetic damage**, including but not limited to scratches, dents, cracks or other cosmetic damage.

(c) **Damage caused by use with non-Motorola products.** Defects or damage that result from the use of non-Motorola branded or certified Products, accessories or other peripheral equipment, including without limitation housings, parts, or software, are excluded from coverage.

(d) **Damage caused by accident, abuse, misuse, liquid contact, fire, earthquake or other external causes**; including but not limited to: (i) improper usage or operation (e.g. operating the Product outside their permitted or intended uses as defined by Motorola, including but not limited to as set forth by Motorola in the Products' User Manual, Quick Start Guide, Online Tutorials, and other documentation), improper storage (e.g. subjecting the Product to extreme temperatures), abuse or neglect (e.g. broken/bent/missing clips/fasteners/connectors); impact damage (e.g. dropping the Product) (ii) contact with

liquids, water, rain, extreme humidity, heavy perspiration or other moisture; sand, food, dirt or similar substances (except for Products sold as resistant to such substances, but only to the extent the damage was not caused by incorrectly securing the phone's protective elements or subjecting the Product to conditions beyond its stated specifications or limits); (iii) use of the Products for commercial rental purposes; or (iv) external causes or acts which are not the fault of Motorola, including but not limited to flood, fire, earthquake, tornado or other acts of God, are excluded from coverage.

(e) **Unauthorized Service or Modification.** Defects or damage resulting from service, testing, adjustment, installation, maintenance, alteration, or modification in any way, including but not limited to tampering with or altering the software, by someone other than Motorola, or its authorized service centers, are excluded from coverage. Notwithstanding the foregoing, any Product which has had its bootloader unlocked, or whose operating system has been altered, including any failed attempts to unlock the bootloader or alter such operating system, is not covered by this warranty, regardless of whether such modifications are authorized, approved, or otherwise sanctioned by Motorola.

#### (f) **A product or part that has been modified in any manner without the written**

**permission of Motorola.** Products that have been altered in any manner so as to prevent Motorola from determining whether such Products are covered under the terms of this Limited Warranty are excluded from coverage. The forgoing shall include but not be limited to (i) serial numbers, date tags or other manufacturer coding that has been removed, altered or obliterated; (ii) mismatched or duplicated serial numbers; or (iii) broken seals or other evidence of tampering. Do not open the Product or attempt to repair the Product yourself; such conduct may cause damage that is not covered by this warranty.

(g) **Normal wear and tear or otherwise due to the normal aging of the Product.**

(h) **Defects, damages, or the failure of the Product due to any communication service or network you subscribe to or use with the Products.**

(i) **All software, including operating system software, third-party software, applications, and all other software of any kind.** Software distributed by Motorola is provided "AS-IS" and "AS AVAILABLE," "WITH ALL FAULTS" and without a warranty of any kind. The Limited Warranty does not apply to any non-Motorola product or any software, even if packaged or sold with the Motorola hardware, unless otherwise required by applicable local law.

(j) **Products that have been refurbished, reconditioned, or remanufactured**, except for Products repaired or replaced pursuant to the terms of this Limited Warranty.

If damage is outside the scope of warranty coverage, repair services may be available, but all costs associated with such out of warranty repair will be your responsibility.

### **What Other Limitations are There?**

- **•** TO THE EXTENT PERMITTED BY APPLICABLE LAW, THIS LIMITED WARRANTY AND THE REMEDIES SET FORTH HEREIN ARE EXCLUSIVE AND IN LIEU OF ALL OTHER WARRANTIES AND REMEDIES, WHETHER ORAL OR WRITTEN, STATUTORY EXPRESS OR IMPLIED. NO ORAL OR WRITTEN REPRESENTATIONS MADE BY MOTOROLA OR ANY SELLER, RESELLER OR DISTRIBUTOR OF THE PRODUCTS, INCLUDING EMPLOYEES AND AGENTS THEREOF, SHALL CREATE ANY ADDITIONAL WARRANTY OBLIGATIONS, INCREASE THE SCOPE, OR OTHERWISE MODIFY IN ANY MANNER THE TERMS OF THIS LIMITED WARRANTY.
- **•** TO THE EXTENT PERMITTED BY APPLICABLE LAW, MOTOROLA SPECIFICALLY DISCLAIMS ANY AND ALL STATUTORY OR IMPLIED WARRANTIES, INCLUDING, WITHOUT LIMITATION, WARRANTIES OF MERCHANTABILITY, FITNESS FOR A PARTICULAR PURPOSE, NONINFRINGEMENT AND ALL WARRANTIES AGAINST HIDDEN OR LATENT DEFECTS. WHERE SUCH STATUTORY OR IMPLIED WARRANTIES CANNOT LAWFULLY BE DISCLAIMED, THEN TO THE EXTENT PERMITTED BY LAW, ALL SUCH WARRANTIES SHALL BE LIMITED IN DURATION TO THE DURATION OF THE EXPRESS LIMITED WARRANTY CONTAINED HEREIN AND THE REMEDIES OF REPAIR, REPLACEMENT, OR REFUND AS DETERMINED BY MOTOROLA IN ITS SOLE DISCRETION SHALL BE THE EXCLUSIVE REMEDY OF THE **CONSUMER**
- **•** TO THE EXTENT PERMITTED BY APPLICABLE LAW, MOTOROLA DOES NOT WARRANT THAT THE OPERATION OF ANY PRODUCTS OR SOFTWARE COVERED UNDER THIS LIMITED WARRANTY WILL MEET YOUR REQUIREMENTS, WORK IN COMBINATION WITH ANY HARDWARE OR SOFTWARE APPLICATIONS OR THIRD PARTY SERVICES, BE UNINTERRUPTED, ERROR-FREE, OR WITHOUT RISK TO, OR LOSS OF, ANY INFORMATION, DATA, SOFTWARE OR APPLICATIONS CONTAINED THEREIN, OR THAT DEFECTS IN THE PRODUCTS OR SOFTWARE WILL BE **CORRECTED.**
- **•** TO THE EXTENT PERMITTED BY APPLICABLE LAW, IN NO EVENT SHALL MOTOROLA BE LIABLE, WHETHER IN CONTRACT, TORT OR UNDER OTHER LEGAL THEORY (INCLUDING NEGLIGENCE), FOR DAMAGES IN EXCESS OF THE PURCHASE PRICE OF THE PRODUCTS, OR FOR ANY INDIRECT, INCIDENTAL, SPECIAL OR CONSEQUENTIAL DAMAGES OF ANY KIND, OR LOSS OF REVENUE OR PROFITS; LOSS OF BUSINESS; BUSINESS INTERRUPTION; LOSS OF OPPORTUNITY; LOSS OF GOODWILL; LOSS OF REPUTATION; LOSS OF, DAMAGE TO, OR CORRUPTION OF INFORMATION, DATA, SOFTWARE OR APPLICATIONS (INCLUDING ANY COSTS ASSOCIATED WITH RECOVERING, PROGRAMMING, OR REPRODUCING ANY INFORMATION, DATA, SOFTWARE OR APPLICATIONS STORED ON OR USED WITH MOTOROLA PRODUCTS, OR ANY FAILURE TO MAINTAIN THE CONFIDENTIALITY OF ANY INFORMATION OR DATA STORED ON THE PRODUCTS); OR OTHER FINANCIAL LOSS ARISING OUT OF OR IN CONNECTION WITH THE ABILITY OR INABILITY TO USE THE PRODUCTS.
- **•** SOME STATES OR JURISDICTIONS DO NOT ALLOW THE LIMITATION OR EXCLUSION OF INCIDENTAL OR CONSEQUENTIAL DAMAGES, OR THE EXCLUSION OR LIMITATION ON THE LENGTH OF AN IMPLIED WARRANTY, OR THE LIMITATION OR EXCLUSION OF DAMAGES FOR PERSONAL INJURIES CAUSED BY NEGLIGENCE, SO THE ABOVE LIMITATIONS OR EXCLUSIONS MAY NOT APPLY TO YOU. THIS WARRANTY GIVES YOU SPECIFIC LEGAL RIGHTS, AND YOU MAY ALSO HAVE OTHER RIGHTS THAT VARY FROM STATE OR JURISDICTION.
- **• DATA BACKUP:** ALL INFORMATION, DATA, SOFTWARE OR OTHER APPLICATIONS, INCLUDING BUT NOT LIMITED TO PERSONAL CONTACTS, ADDRESS BOOKS, PICTURES, MUSIC AND GAMES WILL BE ERASED DURING THE REPAIR PROCESS, AND CAN NOT BE REINSTALLED BY MOTOROLA. TO AVOID LOSING SUCH INFORMATION, DATA, SOFTWARE OR OTHER APPLICATIONS PLEASE CREATE A BACK UP BEFORE YOU DELIVER YOUR PRODUCT FOR WARRANTY SERVICE, REMOVE ANY CONFIDENTIAL, PROPRIETARY OR PERSONAL INFORMATION AND DISABLE ANY SECURITY PASSWORDS. YOU WILL BE RESPONSIBLE FOR REINSTALLING ALL SUCH INFORMATION, DATA, SOFTWARE, OTHER APPLICATIONS AND PASSWORDS. MOTOROLA AND/OR ITS AUTHORIZED SERVICE CENTERS ARE NOT RESPONSIBLE FOR THE LOSS OR MISUSE OF ANY DATA, FILES, CONTENT, APPLICATIONS AND PROGRAMS WHEN THE PRODUCT IS DELIVERED FOR

WARRANTY SERVICE. YOUR PRODUCT OR A REPLACEMENT PRODUCT WILL BE RETURNED TO YOU AS YOUR PRODUCT WAS CONFIGURED WHEN ORIGINALLY PURCHASED, SUBJECT TO APPLICABLE SOFTWARE UPDATES. MOTOROLA MAY INSTALL OPERATING SYSTEM SOFTWARE UPDATES AS PART OF WARRANTY SERVICE THAT MAY PREVENT THE PRODUCT FROM REVERTING TO AN EARLIER VERSION OF THE OPERATING SYSTEM SOFTWARE. THIRD PARTY APPLICATIONS INSTALLED ON THE PRODUCT MAY NOT BE COMPATIBLE OR WORK WITH THE PRODUCT AS A RESULT OF THE OPERATING SYSTEM SOFTWARE UPDATE. MOTOROLA AND ITS AUTHORIZED SERVICE CENTERS ARE NOT RESPONSIBLE FOR THE LOSS OF, OR INABILITY TO USE, SUCH INFORMATION, DATA, SOFTWARE OR OTHER APPLICATIONS.

**• WARNING AGAINST UNLOCKING THE BOOTLOADER OR ALTERING A PRODUCT'S OPERATING SYSTEM SOFTWARE:** MOTOROLA STRONGLY RECOMMENDS AGAINST ALTERING A PRODUCT'S OPERATING SYSTEM, WHICH INCLUDES UNLOCKING THE BOOTLOADER, ROOTING A DEVICE OR RUNNING ANY OPERATING SOFTWARE OTHER THAN THE APPROVED VERSIONS ISSUED BY MOTOROLA AND ITS PARTNERS. SUCH ALTERATIONS MAY PERMANENTLY DAMAGE YOUR PRODUCT, CAUSE YOUR PRODUCT TO BE UNSAFE AND/OR CAUSE YOUR PRODUCT TO MALFUNCTION. IN SUCH CASES, NEITHER THE PRODUCT NOR ANY DAMAGE RESULTING THEREFROM WILL BE COVERED BY THIS **WARRANTY** 

**• IMPORTANT FCC INFORMATION:** YOU MUST NOT MAKE OR ENABLE ANY CHANGES TO THE PRODUCT THAT WILL IMPACT ITS FCC GRANT OF EQUIPMENT AUTHORIZATION. THE FCC GRANT IS BASED ON THE PRODUCT'S EMISSION, MODULATION, AND TRANSMISSION CHARACTERISTICS, INCLUDING: POWER LEVELS, OPERATING FREQUENCIES AND BANDWIDTHS, SAR LEVELS, DUTY-CYCLE, TRANSMISSION MODES (E.G., CDMA, GSM), AND INTENDED METHOD OF USING THE PRODUCT (E.G., HOW THE PRODUCT IS HELD OR USED IN PROXIMITY TO THE BODY). A CHANGE TO ANY OF THESE FACTORS WILL INVALIDATE THE FCC GRANT. IT IS ILLEGAL TO OPERATE A TRANSMITTING PRODUCT WITHOUT A VALID **GRANT** 

### **Copyright & Trademarks**

Motorola Mobility LLC Consumer Advocacy Office 600 N US Hwy 45 Libertyville, IL 60048

#### **www.motorola.com**

 **Note:** Do not ship your product to the above address. If you need to return your product for repairs, replacement, or warranty service, please contact the Motorola Customer Support Center at:

1-800-734-5870 (United States)

1-888-390-6456 (TTY/TDD United States for hearing impaired) 1-800-461-4575 (Canada)

Certain features, services and applications are network dependent and may not be available in all areas; additional terms, conditions and/or charges may apply. Contact your service provider for details.

All features, functionality, and other product specifications, as well as the information contained in this guide, are based upon the latest available information and believed to be accurate at the time of printing. Motorola reserves the right to change or modify any information or specifications without notice or obligation.

**Note:** The images in this guide are examples only.

MOTOROLA and the Stylized M Logo are trademarks or registered trademarks of Motorola Trademark Holdings, LLC. Android, Google and other trademarks are owned by Google Inc. The Android robot is reproduced or modified from work created and shared by Google and used according to terms described in the Creative Commons 3.0 Attribution License. DROID is a trademark of Lucasfilm Ltd. and its related companies. Used under license. All other product or service names are the property of their respective owners.

© 2013 Motorola Mobility LLC. All rights reserved.

**Caution:** Motorola does not take responsibility for changes/modification to the transceiver. Product ID: Droid MAXX (Model XT1080) Manual Number: 68017543001-A
Download from Www.Somanuals.com. All Manuals Search And Download.

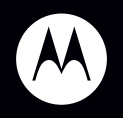

Download from Www.Somanuals.com. All Manuals Search And Download.

## **motorola.com**

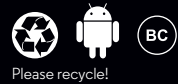

Free Manuals Download Website [http://myh66.com](http://myh66.com/) [http://usermanuals.us](http://usermanuals.us/) [http://www.somanuals.com](http://www.somanuals.com/) [http://www.4manuals.cc](http://www.4manuals.cc/) [http://www.manual-lib.com](http://www.manual-lib.com/) [http://www.404manual.com](http://www.404manual.com/) [http://www.luxmanual.com](http://www.luxmanual.com/) [http://aubethermostatmanual.com](http://aubethermostatmanual.com/) Golf course search by state [http://golfingnear.com](http://www.golfingnear.com/)

Email search by domain

[http://emailbydomain.com](http://emailbydomain.com/) Auto manuals search

[http://auto.somanuals.com](http://auto.somanuals.com/) TV manuals search

[http://tv.somanuals.com](http://tv.somanuals.com/)